# **PORTABLE INTERNET RADIO**

# **Cosmopolit 7 A WEB**

DISTRIBUTION

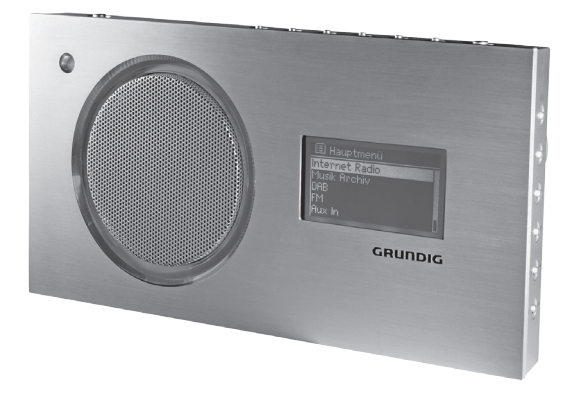

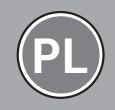

FOR A GOOD REASON GRUNDI  $\overline{ }$ 

# SPIS TREŚCI

- 4 Cosmopolit 7 A WEB
- 4 Funkcie specialne
- 4 Zawartość opakowania
- 4 Deklaracja CE
- 5 USTAWIENIE I BEZPIECZEŃSTWO
- 6 PRZEGLĄD FUNKCJI
- 6 Elementy obsługi
- 8 Pilot zdalnego sterowania
- 9 PODŁĄCZANIE/PRZYGOTOWANIE
- 9 Podłączanie słuchawek
- 9 Podłączanie odtwarzacza MP3 lub dysku wymiennego USB
- 9 Podłączanie urządzenia zewnętrznego
- 10 Połączenie LAN z Internetem
- 11 Połączenie WLAN z Internetem
- 12 Connecting the power cord
- 12 Inserting batteries in the remote control
- 13 USTAWIENIA
- 13 Nawigacja po menu
- 13 Pierwsza instalacja przy pomocy asystenta instalacji "Wizzard"
- 16 Wyszukiwanie i zapisywanie stacji DAB
- 17 Wyszukiwanie i zapisywanie stacji FM
- 18 Ustawianie efektu dźwiękowego "Mói korektor "
- 18 Ustawianie kontrastu wyświetlacza
- 18 Ustawianie jasności wyświetlacza.
- 19 FUNKCJE PODSTAWOWE
- 19 Załączanie i wyłączanie
- 19 Wybór źródła wejściowego
- 19 Nastawianie głośności
- 19 Słuchanie na słuchawkach
- 19 Wybierz efekty dźwiękowe
- 19 Wyświetlanie informacji
- 20 TRYB RADIA INTERNETOWEGO
- 20 Słuchanie radia ze stacii internetowej
- 20 Wybór źródła wejściowego internetowych stacji radiowych
- 20 Wybieranie radiostacji internetowych wg kryteriów wyszukiwania
- 22 Zapisywanie radiostacji internetowych w ustawieniach wstępnych
- 22 Otwieranie wstępnie ustawionych stacji internetowych
- 23 Wyświetlanie informacji o radiostacjach internetowych
- 23 Słuchanie Podcastu
- 24 DOSTRAJANIE DO RADIOSTACJI INTERNETOWYCH
- 24 Rejestracja w firmowej witrynie www GRUNDIG
- 24 Tworzenie listy ulubionych
- 27 TRYB WSPÓLNYCH MEDIÓW
- 27 Serwer wspólnych mediów (audio streaming)
- 27 Wybór źródła wejściowego wspólnych mediów
- 27 Inne funkcje odtwarzania
- 27 Playlista
- 28 Odtwarzanie mediów i "zdalne sterowanie" Cosmopolit poprzez PC
- 29 Odtwarzaj używając funkcji "Play to..." w Windows Media Player
- 29 Odtwarzaj używając funkcji "Play to..." bez Windows Media Player
- 29 Wyświetlanie informacji
- 30 TRYB USB
- 30 Odtwarzanie zawartości karty pamięci USB
- 31 Odtwarzanie utworów w kolejności przypadkowej

# SPIS TREŚCI

- 32 TRYB DAB
- 32 Wybór źródła sygnałów wejściowych DRC
- 32 Wybieranie stacii DAB z listy stacii
- 32 Wybieranie stacji DAB z ustawień wstępnych
- 32 Wyświetlanie informacji o stacji DAB
- 33 TRYB FM
- 33 Wybór źródła wejściowego FM
- 33 Wybieranie stacji z ustawień wstępnych
- 33 Odbiór stereo/mono
- 33 Wyświetlanie informacji RDS stacji
- 34 TRYB AUX
- 34 Słuchanie źródła zewnętrznego
- 35 TRYB TIMER (PROGRAMATOR CZASOWY)
- 35 Automatyczne załączanie programatorem czasowym
- 37 Automatyczne wyłączanie
- 37 Programator czasowy przypomnień
- 38 USTAWIENIA SPECJALNE
- 38 Wyświetlanie danych Oprogramowania i ID
- 38 Wyświetlanie informacji i statusu sieci
- 38 Instalowanie sieci dodatkowej
- 39 Ustawianie rejonu WLAN
- 39 Kasowanie niedostępnych serwerów
- 40 Rejestracja aparatu z ruterem WLAN o indywidualnych ustawieniach sieciowych
- 41 Reczne nastawianie godziny, strefy czasowej i daty
- 42 Wprowadź kod PIN dla "pilota"
- 42 "Utrzymywanie" połączenia z ruterem
- 43 Kasowanie niedostępnej sieci
- 43 Zmiana języka menu
- 43 Przywracanie ustawień domyślnych (resetowanie)
- 44 INFORMACJA
- 44 Glosariusz
- 45 Warunki licencji
- 50 Czyszczenie aparatu
- 50 Uwagi dot. ochrony środowiska
- 50 Dane techniczne
- 51 Usuwanie problemów

# COSMOPOLIT 7 A WEB

# Funkcje specjalne

Aparat zapewnia dostęp do licznych radiostacji internetowych poprzez ruter. Można go przyłączyć do Internetu przy pomocy przewodu LAN albo sieci WLAN.

Do działania w Internecie zaleca się łącze DSL o stałej przepustowości DSL.

Utwory muzyczne zarchiwizowane na PC lub twardym dysku (NAS - Network Attached Storage) można odtwarzać na tym aparacie przy użyciu serwera UPnP lub folderów założonych z LAN lub WLAN (audio streaming).

Aparat ten spełnia branżowy standard DLNA (Digital Living Network Alliance) 1.5 dla cyfrowej dostawy mediów.

Umożliwia to odtwarzanie "Play To" na innych urządzeniach domowych oraz łączenie przesyłania strumieni mediów ze sterowaniem przyłączonym odbiornikiem mediów w trakcie odbierania strumienia treści z innego PC Windows 7 w sieci domowej.

Oprócz odbioru internetowych stacji radiowych, urządzenie odbiera także stacje radiowe DAB i FM.

Dane muzyczne w formatach MP3 i WMA można także odtwarzać poprzez wejście USB z pamięci USB lub odtwarzacza MP3.

Do przyłączania innych źródeł audio służy wejście Aux.

# Zawartość opakowania

Cosmopolit 7 A WEB

Pilot zdalnego sterowania

1 bateria litowa, 3 V, typu CR 2025

Instrukcja obsługi

Adapter sieciowy 9 V, 1500 mA

## Deklaracia CE

Deklarację CE dla aparatu Cosmopolit 7 A WEB w formie pliku pdf można znaleźć na załączonej płycie CD-ROM lub na stronie głównej firmy Grundig www.grundig.com/downloads/doc.

# USTAWIENIE I BEZPIFCZFŃSTWO

Podczas ustawiania prosimy uwzględnić następujące wskazówki:

- <sup>7</sup>Urządzenie to jest przeznaczone do odtwarzania sygnałów dźwiękowych. Wszelkie inne zastosowanie jest wykluczone.
- <sup>7</sup>Ustawiając urządzenie na regałach, w szafach itp., należy zapewnić dostateczną wentylację. Należy ustawić je w taki sposób, aby z boku i z tyłu urządzenia zachowany był odstęp wynoszący przynajmniej 10 cm.
- <sup>7</sup>Nie zakrywać urządzenia gazetami, obrusami, zasłonami itp.
- <sup>7</sup>Ustawiając urządzenie należy uwzględnić, że powierzchnie mebli pokryte są różnymi lakierami i tworzywami sztucznymi, które zawierają często domieszki chemiczne. Domieszki te mogą uszkodzić m.in. materiał stopek urządzenia. W wyniku tego mogą powstać na powierzchni mebli trudno usuwalne lub trwałe odbarwienia.
- <sup>7</sup>Jeżeli urządzenie było poddane silnym wahaniom temperatury, na przykład podczas transportu z zimnego do ciepłego pomieszczenia, przed włączeniem należy odczekać przynajmniej dwie godziny.
- <sup>7</sup>Urządzenie przeznaczone jest do eksploatacji w suchych pomieszczeniach. W razie stosowania na wolnym powietrzu należy jednak koniecznie zabezpieczyć urządzenie przed wilgocią (kroplami i bryzgami wody).
- <sup>7</sup>Używać urządzenia tylko w umiarkowanej temperaturze pomieszczenia.
- Nie ustawiać urządzenia w bezpośrednim sąsiedztwie grzejnika ani na słońcu, gdyż wpływa to ujemnie na chłodzenie.
- $\blacksquare$  Nie ustawiać na urządzeniu naczyń napełnionych cieczą (np. wazonów). Nie umieszczać na urządzeniu nieosłoniętych źródeł ognia, np. świec.
- Nie używać środków czyszczących; mogą one uszkodzić obudowę. Czyścić urządzenie czystą, suchą ściereczką.
- <sup>7</sup>W żadnym wypadku nie wolno samodzielnie otwierać urządzenia. W razie uszkodzeń powstałych w wyniku nieprawidłowych ingerencji wygasają roszczenia z tytułu gwarancji.
- <sup>7</sup>Wyładowania atmosferyczne stanowią zagrożenie dla wszystkich urządzeń elektrycznych. Nawet jeśli urządzenie jest wyłączone, może dojść do jego uszkodzenia w wyniku uderzenia pioruna w sieć elektryczną. Podczas burzy należy zawsze odłączyć zasilacz sieciowy.
- <sup>7</sup>Jeżeli wystąpią zakłócenia w działaniu, np. w wyniku naładowania elektrostatycznego lub krótkotrwałego przepięcia, należy zresetować urządzenie. Wyciągnąć wtyczkę sieciowej i po kilku sekundach podłączyć ją ponownie.
- <sup>7</sup>Należy zapewnić swobodny dostęp do wtyczki sieciowej!

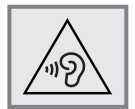

<sup>7</sup>Słuchanie przez słuchawki zbyt głośnej muzyki może prowadzić do uszkodzenia słuchu.

# PRZEGLĄD FUNKCJI

# Elementy obsługi

# Przód

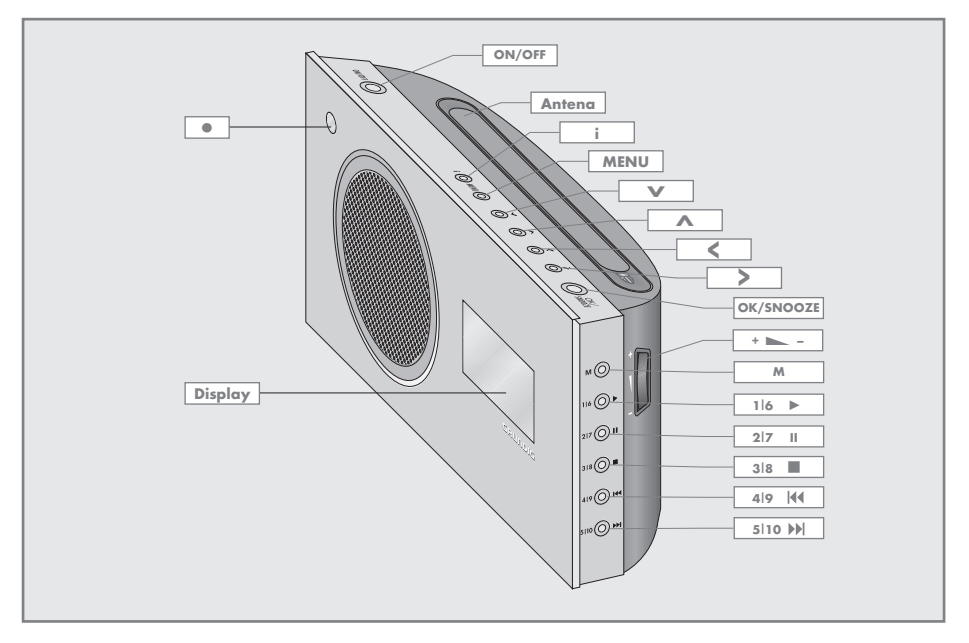

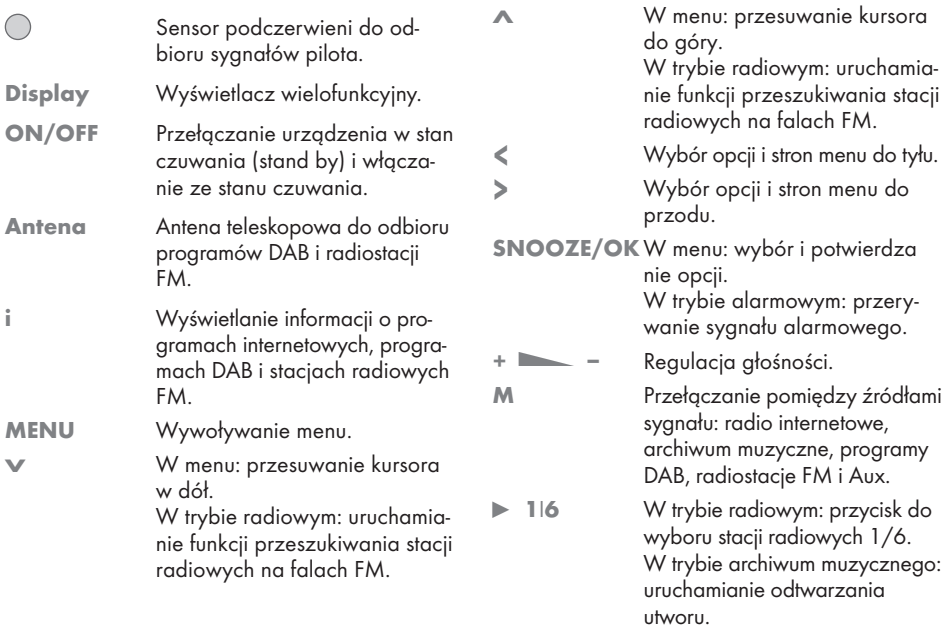

# PRZEGLĄD FUNKCJI.

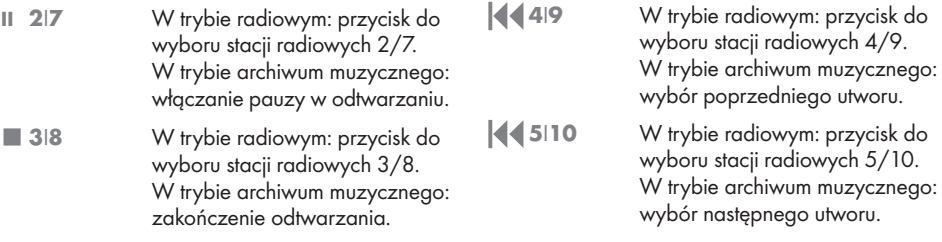

## Tył

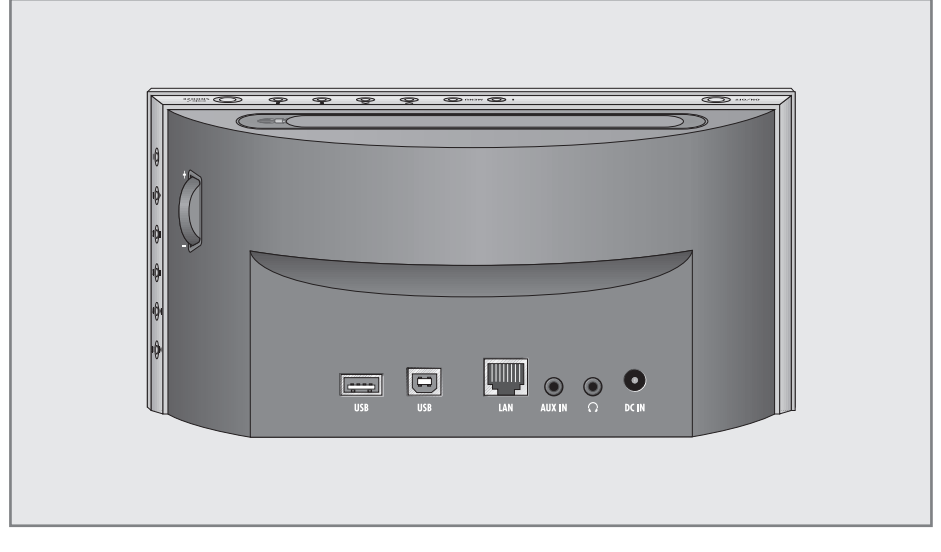

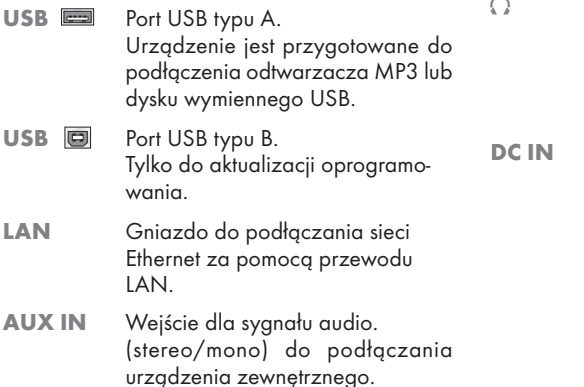

Gniazdo słuchawkowe do podłączania słuchawek stereofonicznych z wtykiem typu jack (ø 3,5 mm). Głośnik urządzenia jest automatycznie wyłączany.

Gniazdo wtyczki przewodu zasilacza sieciowego.

> Urządzenie jest odłączone od sieci zasilania elektrycznego tylko po całkowitym wyciągnięciu zasilacza sieciowego z gniazda wtykowego.

# PRZEGLĄD FUNKCJI

# Pilot zdalnego sterowania

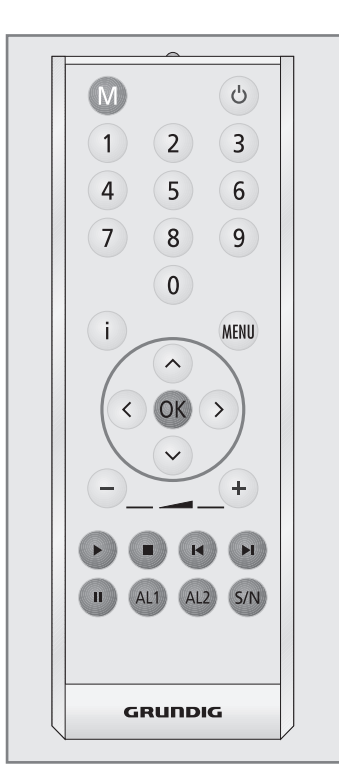

- (b) Przełączanie urządzenia w stan czuwania (stand by) i włączanie ze stanu czuwania za pomocą wybranego ostatnio źródła sygnału.
- M Przełączanie pomiędzy źródłami sygnału: radio internetowe, archiwum muzyczne, programy DAB, stacje radiowe FM i Aux.

1 ... 0 Przyciski numeryczne do wprowadzania różnych danych. W trybie radiowym: wybór programów internetowych, programów DAB i radiostacji FM zaprogramowanych na miejscach w pamięci od 1 do 10.

i Wyświetlanie informacji o programach internetowych, programach DAB, stacjach radiowych FM i archiwum muzycznym.

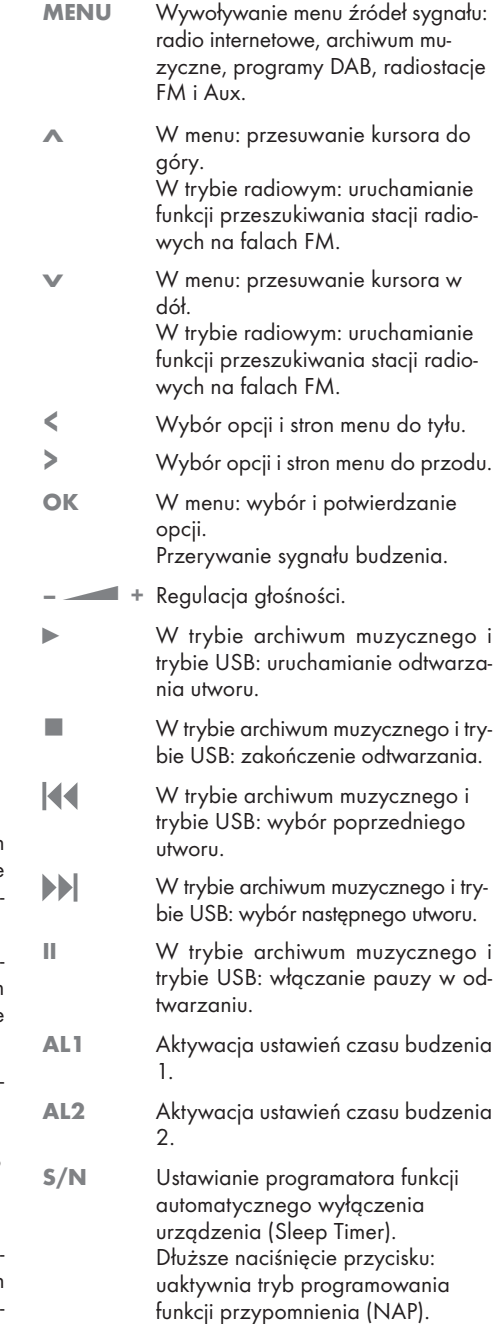

# PODŁĄCZANIE/PRZYGOTOWANIE

# Podłączanie słuchawek

- 1 Wtyk (ø 3,5 mm) słuchawek podłączyć do gniazda » $\mathbb{Q}$ « urządzenia.
	- Głośnik urządzenia jest wyłączany.

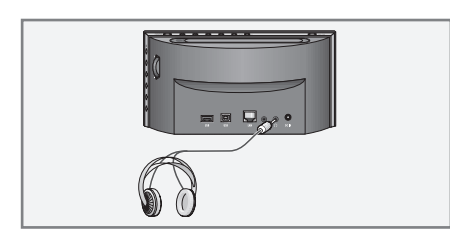

### Uwaga:

<sup>7</sup>Słuchanie zbyt głośnej muzyki przez słuchawki może prowadzić do uszkodzenia słuchu.

### Wskazówka:

<sup>7</sup>Gniazdo »U« może służyć również do podłączenia wieży HiFi do urządzenia.

## Podłączanie odtwarzacza MP3 lub dysku wymiennego USB

### Uwaga:

- <sup>7</sup>Podczas wykonywania połączenia USB urządzenie musi być wyłączone. W przeciwnym wypadku może dojść do utraty danych
- 1 Połączyć port USB odtwarzacza MP3 za pomocą dostępnego w handlu przewodu USB z gniazdem »USB« (typ A) urządzenia;

## lub

wtyk USB dysku wymiennego USB włożyć w gniazdo »USB« (typ A) urządzenia.

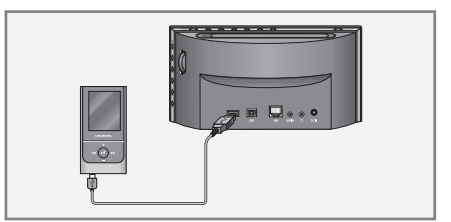

# Podłączanie urządzenia zewnętrznego

Wskazówka:

- Przed podłączeniem urządzeń zewnętrznych należy wyłączyć urządzenie.
- 1 Gniazda wyjściowe dla sygnałów dźwiękowych urządzenia zewnętrznego połączyć za pomocą dostępnego w handlu przewodu audio z gniazdem »AUX IN« urządzenia.

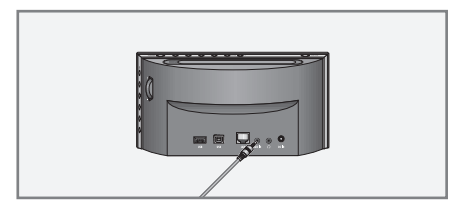

# PODŁĄCZANIE/PRZYGOTOWANIE

# Połączenie LAN z Internetem

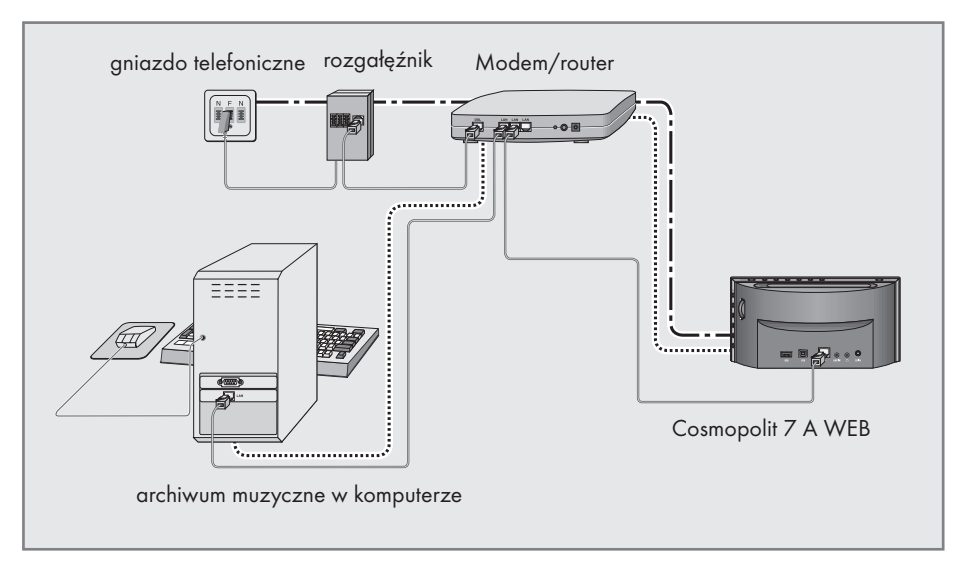

Wskazówki:

- <sup>7</sup>Przed połączeniem urządzenia z Internetem należy je wyłączyć.
- 1 Gniazdo Ethernet modemu/routera połączyć za pomocą dostępnego w handlu standardowego przewodu sieciowego (Twistedpair, wtyczka RJ45) z gniazdem »LAN« urządzenia.
	- Przepustowość danych wynosi 10/100 MBIT.

Wskazówka:

- <sup>7</sup>Linie ilustrują funkcję.
	- ------- radio internetowe archiwum muzyczne (Audio Streaming)

# PODŁĄCZANIE/PRZYGOTOWANIE.

## Połączenie WLAN z Internetem

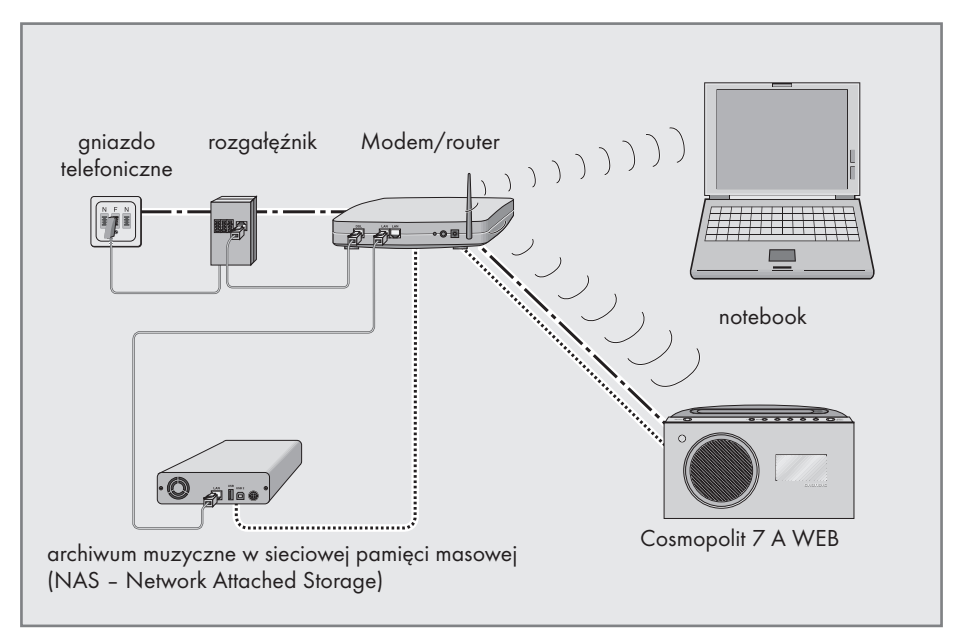

Wskazówka:

- <sup>7</sup>Jakość sygnału radiowego zależy od odległości urządzenia do modemu/routera.
- <sup>7</sup>Również substancja budowlana w miejscu montażu może wpływać na jakość sygnału.

### Wskazówka:

<sup>7</sup>Linie ilustrują funkcję. ------ radio internetowe archiwum muzyczne (Audio Streaming) WI AN )))))))))))

# PODŁĄCZANIE/PRZYGOTOWANIE

# Podłączanie zasilacza sieciowego

### Wskazówka:

Prosimy sprawdzić, czy napięcie sieciowe podane na tabliczce znamionowej (z tyłu zasilacza sieciowego) odpowiada stosowanemu na miejscu napięciu sieciowemu. W przeciwnym razie należy skontaktować się ze sprzedawcą.

- 1 Wtyczkę przewodu zasilacza sieciowego włożyć do gniazda »DC IN« urządzenia (tył urządzenia).
- 2 Wtyczkę zasilacza sieciowego włożyć do gniazda wtykowego.

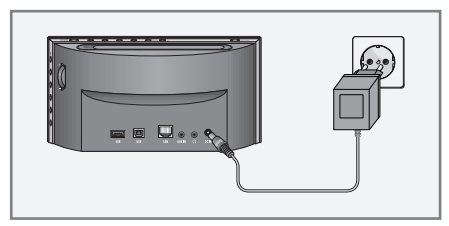

Uwaga:

- Za pomocą zasilacza sieciowego urządzenie podłącza się do sieci elektrycznej. Aby całkowicie odłączyć urządzenie od sieci zasilania elektrycznego, należy wyciągnąć wtyczkę zasilacza sieciowego.
- Za pomocą zasilacza sieciowego odłącza się urządzenie od sieci zasilania elektrycznego. Należy pamiętać, aby podczas pracy urządzenia zapewnić łatwy dostęp do zasilacza sieciowego i aby dostęp do niego nie był ograniczony przez żadne przedmioty.

# Wkładanie baterii do pilota zdalnego sterowania

- 1 Ściągnąć folię z baterii.
- 2 Zdiąć pokrywę schowka na baterie (zamknięcie gwintowane).

3 Przy wkładaniu baterii (3 V, litowa, typ CR 2025) należy zwrócić uwagę, aby biegun dodatni (+) skierowany był do góry, a przyciski pilota zwrócone były w dół.

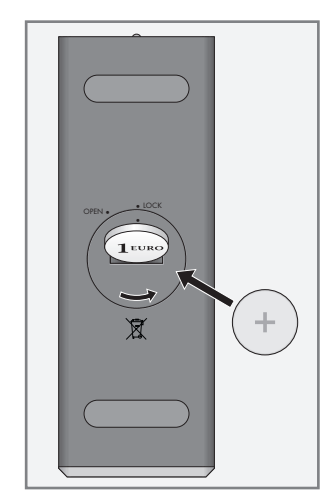

4 Założyć pokrywę schowka na baterie (zamknięcie gwintowane) i dokręcić.

Wskazówki:

- Chronić baterię przed ekstremalnymi temperaturami, jak np. promieniowaniem słonecznym, ogrzewaniem, ogniem itp.
- Jeżeli urządzenie nie reaguje prawidłowo na przyciski pilota, może to oznaczać, że bateria jest zużyta. Zużyte baterie należy koniecznie usunąć. Producent nie ponosi odpowiedzialności za szkody powstałe w wyniku wycieku elektrolitu z baterii.

### Wskazówka dotycząca ochrony środowiska:

Baterii – w tym również baterii niezawierających metali ciężkich – nie wolno wyrzucać do pojemników na odpady domowe. Zużyte baterie należy wyrzucać do specjalnych pojemników na baterie, utrzymywanych przez sieć handlową i instytucje publicznoprawne, odpowiedzialne za utylizację odpadów.

# Nawigacja po menu

Naciśnij »MENU« na aparacie lub pilocie zdalnego sterowania aby otworzyć to menu.

Wybierz »Menu główne« używając »V« lub »Λ« i potwierdź naciśnięciem »OK«.

Z menu głównego wybrać można źródło Radio internetowe, Odtwarzacz muzyki, DAB radio, FM radio, We dotatkowe oraz menu »Ustawienia systemu«.

Wybierz źródła używając »V« lub »Λ« i potwierdź naciśnięciem »OK«.

Jeśli chcesz wrócić do poprzedniego menu, naciśnij » <«.

Wszystkie menu and pod-menu zamyka się »MENU«.

## Pierwsza instalacja przy pomocy asystenta instalacji "Wizzard"

Po przyłączeniu aparatu do zasilania po raz pierwszy, a także po resetowaniu do wartości fabrycznych, na wyświetlaczu pojawia się logo Grundiga.

Potem pojawi się Wizzard, asystent instalacji, za którym krok po kroku przeprowadzisz instalację.

Uwaga:

- <sup>7</sup>Przy łączu Wi-Fi, prosimy upewnić się, że załączono ruter Wi-Fi.
- Pojawi się nazwa sieci (SSID) i adres MAC aparatu można wprowadzić na ruter Wi-Fi.
- <sup>7</sup>Proces rejestracji przeprowadź w pobliżu rutera, aby uniknąć problemów z zasięgiem Wi-Fi.
- Jeśli chcesz korzystać z dostępu do Internetu poprzez siec lokalną LAN, aparat trzeba przyłączyć do rutera kablem LAN (patrz rozdział "Przyłączenie i przygotowanie").

# Start pierwszej instalacji

- 1 Załącz aparat naciskając »<sup>dw</sup> na pilocie lub »ON/OFF« na aparacie.
	- Na wyświetlaczu: otwiera się menu »Setup wizard« ["Przewodnik"].

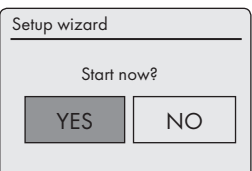

- 2 Wybierz przycisk »YES« [TAK] przy pomocy » Λ« lub » V« i potwierdź naciśnięciem »OK«.
	- Na wyświetlaczu: otwiera się menu »Date/ Time«« ["Dzień/godz."]

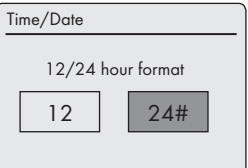

- 3 Wybierz format godzin »12« lub »24« przy pomocy » < « lub » > « i potwierdź naciśnięciem »OK«.
	- Na wyświetlaczu: otwiera się menu »Auto update« ["Auto-aktualizacja."]

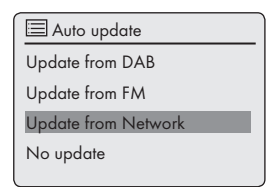

4 Wybierz źródło sygnału wejściowego automatycznej synchronizacji czasu.

Do wyboru:

- »Update from DAB« (Synchronizacja czasu ze stacją DAB);
- »Update from FM« (Synchronizacja czasu ze stacia FM).
- »Update from Network« (Synchronizacja czasu ze stacją internetową),
- »No update« (Bez automatycznej synchronizacji czasu).

Wybierz jedną z tych opcji przy pomocy »V« lub »Λ« i potwierdź naciśnięciem »OK«.

– Pojawi się menu »Set timezone« [Ustawienie strefy czasowej] (tylko jeśli wybrano »Update from Network«).

Uwaga:

- $\blacksquare$  Jeśli wybrano »Update from FM« lub »Update from DAB«, przejdź do punktu 7.
- 5 Wskaż swoją strefę czasową (n.p. »UTC +00:00 Dublin, London«) przy pomocy »V« lub »Λ« i potwierdź naciśnięciem »OK«.
	- Na wyświetlaczu: otwiera się menu »Daylight savings« [Zmiana czasu]

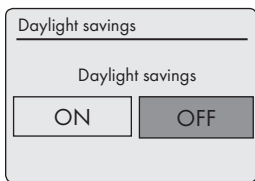

- 6 Wybierz Daylight savings (dla Europy Śwrodkowej) przy pomocy »<« lub » > « aby wybrać »ON« i potwierdź naciśnięciem »OK«.
	- Czas zimowy nastawia się naciśnięciem »OFF«.
	- Pojawia się menu »Wlan region« [Rejon **WIAN**

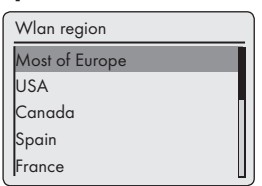

7 Wybierz jeden z regionów WLAN przy pomocy »V« lub »Λ« i potwierdź naciśnięciem »OK«.

 (Ustawienie to zależy od miejsca używania aparatu Cosmopolit.)

 – Pojawia się menu »SSID« [Nazwa sieci SSID] i wyświetlają się dostępne sieci (punkty dostępowe).

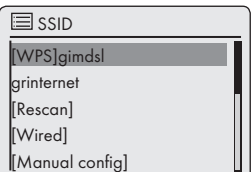

Uwaga:

<sup>7</sup>Jeśli chcesz połączyć się poprzez przewód LAN, wybierz opcję »[Wired]« przy pomocy »V« lub »Λ« i potwierdź naciśnięciem »OK« .

To kończy ustawienie wstępne.

- Jeśli z ruterem połączono się poprzez sieć WLAN, są dwie możliwości, zależne od zastosowanego rutera: Jeśli ruter obsługuje[WPS], przejdź do kroku 8/9 lub kroku 8/10. Jeśli ruter nie obsługuje[WPS], przejdź do kroku 11.
- <sup>7</sup>Jeśli ze względów bezpieczeństwa nazwa jakiejś sieci (SSID) jest zastrzeżona na ruterze WLAN, sieci takiej nie można znaleźć. Trzeba ją wówczas wpisać ręcznie. Wybierz opcję »[Manual config]« przy pomocy »V« lub »Λ« i potwierdź naciśnięciem »OK«. Kontynuuj ustawienia wg rozdziału ""Ustawienia specjalne" - "Rejestracja aparatu przy pomocy rutera WLAN router ..." (strona 40).
- 8 Wybierz sieć bezprzewodową [WPS] przy pomocy »V« lub »Λ« i potwierdź naciśnięciem »OK«.

Uwaga:

- Po zalogowaniu się do sieci[WPS] są dwie możliwości: użycie przycisku w menu rutera lub wpisanie kodu PIN do rutera.
- 9 Wybierz opcję »Push-Button« [Przycisk] przy pomocy »V« lub »Λ« i potwierdź naciśnięciem »OK«.

 Załącz funkcję »Push Button« na ruterze (menu lub przycisk) i naciśnij »OK« na aparacie w ciągu 2 minut.

– Na wyświetlaczu: »Please wait, connecting« [Proszę czekać, trwa łączenie], a następnie »Connected« [Przyłączono].

 Zakończ ustawienia przy pomocy »OK« na aparacie;

lub

- 10 Wybierz opcję »PIN« przy pomocy »∨« lub »Λ« i potwierdź naciśnięciem »OK«.
	- Na wyświetlaczu: numer PIN oznaczający dany aparat.

Wpisz ten numer PIN w menu rutera i potwierdź.

- Na wyświetlaczu: »Please wait, connecting« [Proszę czekać, trwa łączenie], a następnie »Connected« [Przyłączono].
- 11 Wybierz sieć bezprzewodową (SSID) przy pomocy »V« lub »Λ« i potwierdź naciśnięciem »OK«.
	- Otworzy się menu WEP lub WPA Key, kursor jest w pierwszym miejscu do wypełnienia.

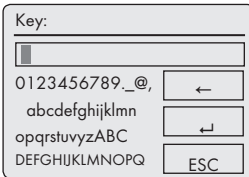

Uwaga:

- Jeśli sieć jest szyfrowana, trzeba wprowadzić klucz sieciowy (WEP lub WPA kod bezpieczeństwa).
- 12 Wprowadź swój kod bezpieczeństwa bezprzewodowego:

 Wybierz pierwszy znak (duża lub mała litera, cyfra, symbol) przy pomocy »V«, »Λ«, » <« lub » > « i potwierdź naciśnięciem » OK«. Powtórz tę procedurę dla wszystkich znaków. Po wpisaniu wszystkich znaków, wybierz przycisk » 8 « przy pomocy »V«, »Λ«, » <sup>Λ</sup>« lub » v i potwierdź naciśnięciem » OK.

 – Pojawia się menu »Internet Setup« [Ustawienie Internetu], dokonuje się rejestracja sieciowa.

Uwaga:

- <sup>7</sup>Można wybierać spośród liczb, małych i dużych liter, oraz znaków specjalnych.
- **Naciskaj »V« lub »Λ« by przewijać strony** menu (liczby, litery, znaki specjalne, itp.).
- Jeśli pomylisz się przy wpisywaniu, naciśnij » v«, » A«, » <« lub » > « aby wybrać przycisk »←« i potwierdź naciśnięciem »OK«. Ostatni znak zostaje skasowany.
- <sup>7</sup>Jeśli chcesz wyjść z menu bez wybierania, naciśnij »v«, »A«, »<« lub »>« aby wybrać przycisk »ESC« i potwierdź naciśnięciem »OK«.
	- Po udanej rejestracji pojawia się komunikat »Setup wizard completed« [Koniec przewodnika].
- 13 Naciśnij »OK« aby zakończyć ustawianie.

## Wybór języka menu

Po pierwszej instalacji można wybrać preferowane języki menu. Fabrycznie aparat nastawiony jest na »English«.

- 1 Naciśnij »MENU« aby je otworzyć.
- 2 Wybierz opcję »Main menu« przy pomocy »V« lub »Λ« i potwierdź naciśnięciem »OK«. – Otwiera się »Main menu«.
- 3 Wybierz opcję »System settings« przy pomocy »V« lub »Λ« i potwierdź naciśnięciem »OK«.
- 4 Wybierz opcję »Language« [Język] przy pomocy »V« lub »Λ« i potwierdź naciśnięciem »OK«.

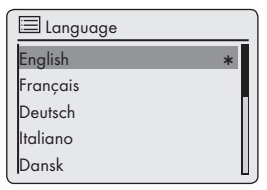

- 5 Wybierz preferowany język przy pomocy »V« lub »Λ« i potwierdź naciśnięciem »OK«.
- 6 Naciśnij »MANU« aby zakończyć ustawianie.

## Wyszukiwanie i zapisywanie stacji DAB

Urządzenie ma odbiornik DAB/ DAB+ (Digital Audio Broadcasting), umożliwiający krystalicznie czysty odbiór programów radiowych w jakości CD, tzn. bez szumów lub trzasków.

Stacje nadające w systemie DAB są połączone z zespoły (multipleksy) na poziomie regionalnym i krajowym. Zespół składa się z programów kilku stacji nadawanych na tej samej częstotliwości. Jedna stacja może oferować inne komponenty, takie jak programy na żywo lub wiadomości w obcych językach.

Urządzenie może odbierać stacje DAB w paśmie III (174.928 – 239.200 MHz, 5A – 13F).

### Automatyczne wyszukiwanie stacji

Po pierwszym włączeniu urządzenia w trybie DAB, rozpocznie się automatyczne wyszukiwanie stacji (na wyświetlaczu: »Przeszukiwanie«). Podczas wyszukiwania, w pierwszym wierszu widoczna jest liczba znalezionych stacji, a w drugim - przeszukiwaną skalę. Po zakończeniu wyszukiwania, pokażą się stacje w układzie alfanumerycznym (A...Z, 0 ...9). Jeśli nie zostaną znalezione żadne stacje, na wyświetlaczu pojawi się menu DAB.

- 1 Naciskaj »M« raz po raz, aż na wyświetlaczu pojawi się »DAB Radio«.
	- Aparat wyszukuje stacje DAB.

#### Uwaga:

■ W trybie »DAB Radio« – w menu »Kompletne przeszukiwanie«, można ponownie uruchomić nowe wyszukiwanie stacji - "Automatic station search". Może to być konieczne w przypadku zmiany lokalizacji aparatu

## Ręczne wyszukiwanie stacji

Jeśli znasz częstotliwości lub kanały emisji zespołów (multipleksów), możesz również ręcznie wyszukiwać stacji DAB.

1 Naciśnij »MENU« aby otworzyć menu DAB.

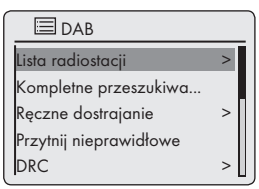

- 2 Wybierz opcję »Ręczne dostrajanie« »∨« lub »Λ« i potwierdź naciśnięciem »OK«.
	- Display: »5A 174.928MHz«.
- 3 Wybierz częstotliwość przy pomocy »∨« lub »Λ« i potwierdź naciśnięciem »OK«.
	- Na wyświetlaczu: np. »5D 180.064MHz« i skala wyszukiwania.
	- Nowa stacje są dodawane do listy.

### Porządkowanie kanałów

Listę stacji zapisanych podczas ich wyszukiwania można porządkować na trzy sposoby.

- »Alfanumerycznie«: wszystkie stacje są sortowane alfanumerycznie (ustawienie domyślne).
- »Zespòt«: wszystkie stacje są sortowane według zespołów.
- »Pradwidłowy«: na początku listy są umieszczane stacje aktywne, a stacje nieaktywne są wyświetlane ze znakiem zapytania.
- 1 Naciśnij »MENU« aby otworzyć menu DAB.
- 2 Wybierz opcję »Kolejność radiostacji« przy pomocy »V« lub »Λ« i potwierdź naciśnięciem »OK«.
- 3 Wybierz swoje ustawienia przy pomocy »V« lub »Λ« i potwierdź naciśnięciem »OK«.

## Usuwanie listy stacji

Nazwy stacji DAB pozostają na liście stacji nawet po nowym automatycznym wyszukiwaniu. Nie można jednak już odbierać takich stacji DAB i ich nazwy można usunąć z listy.

- 1 Naciśnij »MENU« aby otworzyć menu DAB.
- 2 Wybierz opcję »Przytnij nieprawidłowe« przy pomocy »V« lub »Λ« i potwierdź naciśnięciem »OK«.
- 3 Wybierz przycisk »TAK« przy pomocy » <« lub » > « i potwierdź naciśnięciem » OK«.
	- Nazwy nieważnych stacji DAB zostaną usunięte.

## Zapisywanie stacji DAB w ustawieniach wstępnych

Z pilota można ustawić 10 wybranych stacji DAB jako ustawienia wstępne. Jeśli jako ustawienie wstępne wskazuje sie nową stację, dotychczasowa zostaje nią zastąpiona.

- 1 Wybierz stację DAB zgodnie z opisem.
- 2 Aby zapisać stacje w pamięci naciśnij i przytrzymaj przycisk z cyfrą»1 ... 0« aż na wyświetlaczu pojawi się »Program zapisany«.
	- Na wyświetlaczu pojawi się zapisana stacja i jej numer jako ustawienia wstępnego.
- 3 Aby zapisać więcej stacji, powtarzaj kroki 1 and 2 tyle razy, ile będzie potrzeba.

## Ustawianie kontroli dynamiki sygnału (Dynamic Range Control - DRC) dla stacii DAB

Po włączeniu Dynamic Range Control (DRC), ciche dźwięki są lepiej słyszalne w głośnym środowisku.

- 1 Naciśnij »MENU« aby otworzyć menu DAB.
- 2 Wybierz opcję »DRC« przy pomocy »V« lub »Λ« i potwierdź naciśnięciem »OK«.
	- Na wyświetlaczu: np. »DRC wył.«.
- 3 Wybierz wartość (»DRC wysokie« lub »DRC niskie«) przy pomocy »V« lub »Λ« i potwierdź naciśnięciem »OK«.

#### Uwaga:

■ Stacja DAB musi obsługiwać system DRC.

## Wyszukiwanie i zapisywanie stacji FM

### Nastawianie trybu wyszukiwania

Są dwa różne tryby automatycznego wyszukiwania stacii.

- 1 Naciskaj »M« raz po raz, aż na wyświetlaczu pojawi się »FM Radio«.
- 2 Naciśnij »MENU« aby otworzyć menu »FM«.

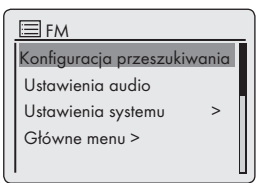

- 3 Wybierz opcję »Konfiguracja przeszukiwania« przy pomocy »V« lub »Λ« i potwierdź naciśnięciem »OK«.
	- Na wyświetlaczu: »Wyłą cznie stacje o silnym sygnale?«.
- 4 Wybierz ustawienie (»TAK« lub »NIE«) przy pomocy » < « lub » > « i potwierdź naciśnięciem »OK«.
- 5 Naciśnij »MENU« aby zakończyć ustawianie.

Automatyczne wyszukiwanie stacji

- 1 Naciśnij i przytrzymaj »V« lub »Λ«. Gdy zwolnisz ten przycisk, automatyczne wyszukiwanie zatrzyma sie na następnej stacji FM.
	- Jeśli stacja transmituje sygnał RDS, wówczas aparat zapamiętuje jej nazwę. Jeśli transmitowane są nazwa stacji i tytuł utworu, po krótkiej chwili pojawią się na ruchomym pasku.

### Ręczne dostrajanie do stacji

- 1 Częstotliwość zwiększa się krótkimi krokami raz po raz naciskając »V« lub »Λ«.
	- Częstotliwość rośnie lub spada krokami co 50 kHz.

## Zapisywanie stacji FM w ustawieniach wstępnych

Przy pomocy pilota można ustawić 10 wybranych stacji FM jako ustawienia wstępne. Jeśli jako ustawienie wstępne wskazuje sie nową stacie, dotychczasowa zostaje nią zastąpiona.

- 1 Wybierz stację FM zgodnie z opisem.
- 2 Aby zapisać stację naciśnij i przytrzymaj przycisk numeru »1...0« aż na wyświetlaczu pojawi się »Program zapisany«.
	- Na wyświetlaczu pojawi się zapisana stacja i jej numer jako ustawienia wstępnego.

Uwaga:

- Przycisku »<sup>0</sup>« używa się do wskazania ustawienia wstępnego nr 10.
- 3 Aby zapisać więcej stacji, powtarzaj kroki 1 and 2 tyle razy, ile będzie potrzeba.

## Ustawianie efektu dźwiękowego "Mói korektor "

- 1 Naciśnij »MENU« aby je otworzyć.
- 2 Wybierz opcję »Ustawienia systemu« przy pomocy »V« lub »Λ« i potwierdź naciśnięciem »OK«.
- 3 Wybierz opcję »Equaliser« przy pomocy »V« lub »Λ« i potwierdź naciśnięciem »OK«.
- 4 Wybierz opcję »Konfiguruj moje ustawien« przy pomocy »V« lub »Λ« i potwierdź naciśnięciem »OK«.
- 5 Wybierz opcję »Tony niskie« przy pomocy »V« lub »Λ« i potwierdź naciśnięciem »OK«. Wybierz preferowane ustawienie tonów niskich przy pomocy»V« lub »Λ« i potwierdź

naciśnięciem »OK«.

### Uwaga:

- $\blacksquare$  Tak samo ustaw tony wysokie.
- 6 Wyłącz to menu naciskając » <«.
- 7 Naciśnij »MENU« aby zakończyć ustawianie.

## Ustawianie kontrastu wyświetlacza

- 1 Naciśnij »MENU« aby je otworzyć.
- 2 Wybierz opcję »Ustawienia systemu« przy pomocy »V« lub »Λ« i potwierdź naciśnięciem »OK«.
- 3 Wybierz opcję »Kontrast« przy pomocy»V« lub »Λ« i potwierdź naciśnięciem »OK«.

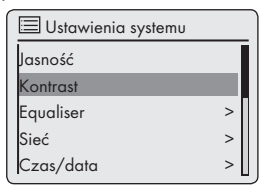

4 Nastaw wartość przy pomocy »Λ« lub »V« i potwierdź naciśnięciem »OK«.

## Ustawianie jasności wyświetlacza

- 1 Naciśnij »MENU« aby je otworzyć.
- 2 Wybierz opcję »Ustawienia systemu« przy pomocy »V« lub »Λ« i potwierdź naciśnięciem »OK«.
- 3 Wybierz opcję »Jasność« przy pomocy »V« lub »Λ« i potwierdź naciśnięciem »OK«.

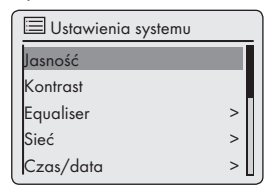

- 4 Wybierz opcję »Normalny« lub »Gotowość« przy pomocy »V« lub »Λ« i potwierdź naciśnięciem »OK«.
- 5 Nastaw wartość przy pomocy »Λ« lub »V« i potwierdź naciśnięciem »OK«.

# FUNKCJE PODSTAWOWE

# Załączanie i wyłączanie

- 1 Załącz aparat z trybu gotowości naciskając »8« na pilocie lub »ON/OFF« [ZAŁ./WYŁ.] na aparacie.
	- Na wyświetlaczu: System przełącza się na ostatnio wybrane źródło.
- 2 Przełącz aparat w tryb gotowości naciskając »<sup>U</sup>« na pilocie lub »**ON/OFF**« na aparacie.
	- Na wyświetlaczu: Bieżąca godzina i data.

## Uwaga:

<sup>7</sup>Jedyny sposób całkowitego odłączenia tego systemu od zasilania to wyjęcie wtyczki z gniazdka.

## Wybór źródła wejściowego

1 Naciskaj »M« raz po raz, aby wybrać »Radio Internetowe«, »Odtwarzacz muzyki«, »DAB Radio«, »FM Radio« lub »We dodatkowe«;

lub

- 1 Naciśnij »MENU« aby je otworzyć.
- 2 Wybierz »Główne menu« przy pomocy »V« lub »Λ« i potwierdź naciśnięciem »OK«.
- 3 Wybierz źródło sygnału (»Radio internetowe«, »Odtwarzacz muzyki«, »DAB«, »FM« lub »We dodatkowe«) przy pomocy »V« lub »Λ« i potwierdź naciśnięciem »OK«.

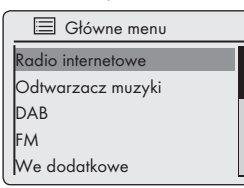

# Nastawianie głośności

 $\blacksquare$  Ustaw glośność przy pomocy »– $\blacksquare$  +«.

# Słuchanie na słuchawkach

- 1 Wsadź wtyczkę słuchawek (3.5 mm) do gniazda » $\mathcal{Q}_k$  z tyłu aparatu.
	- Głośniki aparatu są wyłączone.
	- Uwaga:
	- <sup>7</sup>Długotrwałe słuchanie na słuchawkach przy dużej głolśności może uszkodzić słuch.

## Wybierz efekty dźwiękowe

- 1 Naciśnij »MENU« aby je otworzyć.
- 2 Wybierz opcję »Ustawienia systemu« przy pomocy »V« lub »Λ« i potwierdź naciśnięciem »OK«.
- 3 Wybierz opcję »Equalizer« przy pomocy »V« lub »Λ« i potwierdź naciśnięciem »OK«.
- 4 Zaznacz wybrany efekt dźwiękowy naciskając »V« lub »Λ« i potwierdź naciśnięciem »OK«.
- 5 Naciśnij »MENU«, aby zakończyć to ustawianie.

# Wyświetlanie informacji

- 1 Naciśnij »MENU« aby otworzyć menu źródła.
- 2 Wybierz opcję »Ustawienia systemu« przy pomocy przy pomocy »V« lub »Λ« i potwierdź naciśnięciem »OK«.
- 3 Wybierz opcję »Informacja« przy pomocy »V« lub »Λ« i potwierdź naciśnięciem »OK« to confirm.

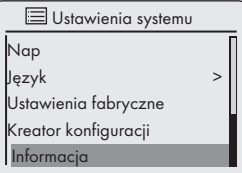

– Wyświetla się wersja oprogramowania, adres MAC i nazwa urządzenia.

# **TRYB RADIA INTERNETOWEG**

# Słuchanie radia ze stacji internetowej

Można przeglądać katalog internetowych stacji radiowych i klasyfikować je wg gatunków (stylu muzyki), krajów lub popularności.

Stacje te ułożone są w hierarchiczne menu w ten sam sposób, jaki pliki w folderach i katalogach komputera.

Po udanym przyłączeniu do Internetu poprzez menu »Internet radio« otwórz opcję »Station list« a następnie »Stations« i wybierz z listy preferowany styl muzyki lub kraj.

Uwaga:

<sup>7</sup>Niektóre internetowe stacje radiowe nie nadają 24 godz. na dobę, a inne nie zawsze są on-line.

# Wybór źródła wejściowego internetowych stacji radiowych

- 1 Raz po raz naciskaj »M« aby wybrać źródło wejściowe »Radio internetowe«. lub
- 1 Naciśnij »MENU« aby je otworzyć.
- 2 Wybierz »Główne menu« przy pomocy »V« lub »Λ« i potwierdź naciśnięciem »OK«.
- 3 Wybierz źródło sygnału przy pomocy »V« lub »Λ« i potwierdź naciśnięciem »OK«.
	- Na wyświetlaczu: »Trwa taczenie«, a następnie »Trwa ładowanie...«.

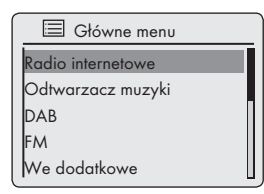

## Wybieranie radiostacji internetowych wg kryteriów wyszukiwania

## Wybieranie menu Internet radio

- 1 Naciśnij »MENU« aby je otworzyć.
- 2 Wybierz opcję »Lista radiostacji« przy pomocy »V« lub »Λ« i potwierdź naciśnięciem »OK«.
- 3 Wybierz opcję »Stacje« przy pomocy »V« lub »Λ« i potwierdź naciśnięciem »OK«.

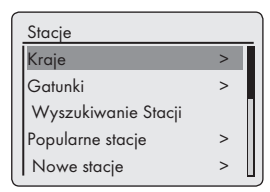

Uwaga:

<sup>7</sup>W kolejnych rozdziałach objaśniono więcej operacji.

Wyszukiwanie radiostacji internetowych w kategorii »Kraje« [Lokalizacja]

1 W menu »Stacje« wybierz opcję »Location« przy pomocy »V« lub »Λ« i potwierdź naciśnięciem »OK«.

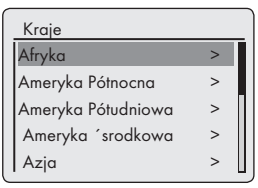

- 2 Naciskaj »V« lub »Λ« aby wybrać kryteria wyszukiwania (np. »Afryka«, »Ameryka Pótnocna«, »Ameryka Pótudniowa« itd.) i potwierdź naciśnięciem »OK«.
	- Otwierają się sub-menu wybranych lokalizacji.
- 3 Naciśnij »V« lub »Λ« asby wybrać kraj i potwierdź naciśnieciem »OK«.

# **TRYB RADIA INTERNETOWEG**

4 Naciskaj »V« lub »Λ« aby wybrać kryteria wyszukiwania (n.p »Wszystkie stacje«, »Stacje podswietlone«, »Alternative« itd.) i potwierdź naciśnięciem »OK«.

Uwaga:

- Podział kryteriów może się różnić w różnych grupach krajów. Np. w grupie North America do wyboru są Canada, Mexico oraz USA.
- <sup>7</sup>Nie ma dalszych kryteriów wyszukiwania dla poszczególnych krajów.
- 5 Wybierz stację przy pomocy »V« lub »Λ« i potwierdź naciśnięciem »OK«.
	- Na wyświetlaczu pojawia się »Trwa taczenie« a potem »Trwa ładowanie...«, a po krótkiej chwili gra ta stacja.

Wyszukiwanie radiostacji internetowych w kategorii »Gatunki«

1 W menu »Stacje« wybierz opcję »Gatunki« przy pomocy »V« lub »Λ« i potwierdź naciśnięciem »OK«.

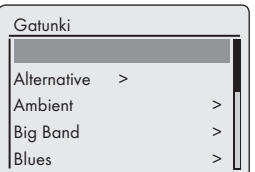

- 2 Naciskaj »V« lub »Λ« aby wybrać kryteria wyszukiwania (np. »Alternative«, »Ambient«)i potwierdź naciśnięciem»OK«.– Wyświetla sie wybrany kraj.
- 3 Wybierz kraj przy pomocy »V« lub »Λ« i potwierdź naciśnięciem »OK«.
	- Wyświetlają się pierwsze radiostacje z wybranego kraju.
- 4 Wybierz stgację przy pomocy »V« lub »Λ« i potwierdź naciśnięciem »OK«.
	- Na wyświetlaczu pojawia się »Trwa taczenie« a potem »Trwa ładowanie...«, a po krótkiej chwili gra ta stacja.

## Wyszukiwanie radiostacji internetowych według nazw

1 W menu »Stacje« wybierz opcję »Wyszukiwanie Stacji« przy pomocy »V« lub »Λ« i potwierdź naciśnięciem »OK«.

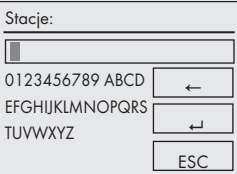

Uwaga:

- <sup>7</sup>Można wybierać spośród liczb, małych i dużych liter.
- **Naciskaj »V«, »Λ«, »>« » lub <« aby wy**brać litery i potwierdź naciśnięciem »OK«. Kursor przeskakuje do następnej pozycji do wypełnienia.
- <sup>7</sup>Jeśli pomylisz się przy wpisywaniu, naciśnij »V«, »Λ«, »>« » lub <« aby wybrać przycisk »←« i potwierdź naciśnięciem »OK«. Ostatni znak zostaje skasowany.
- <sup>7</sup>Jeśli chcesz wyjść z menu bez wybierania, naciśnij »v«, »A«, »>« lub »<« aby wybrać przycisk »ESC« i potwierdź naciśnięciem »OK«.
- <sup>7</sup>W wielu przypadkach wystarczy wpisać skrót nazwy stacji (n.p. »FAN« zamiast »FANTASY«).
- <sup>7</sup>Jeśli pomylisz się przy wpisywaniu, naciśnij »V«, »Λ«, »>« » lub <« aby wybrać przycisk »<sup>2</sup> « i potwierdź naciśnięciem »OK«. Na wyświetlaczu pojawi się wtedy »Please wait Loading« [Czekaj, Ładuje się]
- <sup>7</sup>Następnie wyświetli się wykaz stacji radiowych odpowiadających kryteriom wyszukiwania.
- 2 Wybierz stację przy pomocy »V« lub »Λ« i potwierdź naciśnięciem »OK«.
	- Na wyświetlaczu pojawia się »Trwa taczenie« a potem »Trwa ładowanie...«, a po krótkiej chwili gra ta stacja.

# **TRYB RADIA INTERNETOWEGO**

## Wybieranie najpopularniejszych radiostacji internetowych

Funkcji tej można użyć do wybierania radiostacji najczęściej słuchanych.

- 1 W menu »Stacje« wybierz opcję »Popularne stacje« przy pomocy »V« lub »Λ« i potwierdź naciśnięciem »OK«.
	- Na wyświetlaczu: Na wyświetlaczu pojawi się wykaz popularnych stacji
- 2 Wybierz radiostację przy pomocy »V« lub »Λ« i potwierdź naciśnięciem »OK«.
	- Na wyświetlaczu pojawia się »Trwa taczenie« a potem »Trwa ładowanie...«, a po krótkiej chwili gra ta stacja.

Wybieranie radiostacji internetowych ostatnio dodanych przez dostawcę Internetu

- 1 W menu »Stacje« wybierz opcję »Nowe stacje« przy pomocy »V« lub »Λ« i potwierdź naciśnięciem »OK«.
	- Na wyświetlaczu: Na wyświetlaczu pojawi się wykaz nowych stacji.
- 2 Wybierz radiostację przy pomocy »V« lub »Λ« i potwierdź naciśnięciem »OK«.
	- Na wyświetlaczu pojawia się »Trwa taczenie« a potem »Trwa ładowanie...«, a po krótkiej chwili gra ta stacja.

## Zapisywanie radiostacji internetowych w ustawieniach wstępnych

Przy pomocy pilota można ustawić 10 wybranych radiostacji internetowych jako ustawienia wstępne. Jeśli jako ustawienie wstępne wskazuje sie nową stację, dotychczasowa zostaje nią zastapiona.

1 Wybierz radiostację internetową zgodnie z opisem.

- 2 Aby zapisać stację naciśnij i przytrzymaj przycisk numeru »1...0« aż na wyświetlaczu pojawi się »Program zapisany«.
	- Uwaga:
	- Przycisku »<sup>0</sup>« używa się do wskazania ustawienia wstępnego nr 10.
- 3 Aby zapisać więcej stacji, dla każdej z nich powtarzaj kroki 1. oraz 2.

# Otwieranie wstępnie ustawionych stacji internetowych

## Wybieranie bezpośrednie z ustawienia wstępnego

- 1 Otwórz radiostację internetową naciskając jeden z przycisków ustawień wstępnych »1I6« do »5I10« na aparacie (aby wybrać ustawienie wstępne 1 – 5 naciskaj raz, aby wybrać ustawienie wstępne 6 – 10 nacisnij dwa razy), lub naciskając przyciski z cyframi »1...0« na pilocie.
	- Na wyświetlaczu pojawia się »Trwa taczenie« a potem »Trwa ładowanie...«, a po krótkiej chwili gra ta stacja.

## Wybieranie recznie dodanych radiostacji internetowych

Jak dodaje się takie radiostacje dowiesz się z rozdziału "DOSTRA JANIE DO RADIA INTER-NETOWEGO".

- 1 W menu »Radio internetowe« wybierz opcję »Moje Nowe Stacje« przy pomocy »V« lub »Λ« i potwierdź naciśnięciem »OK«.
- 2 Wybierz radiostację przy pomocy »V« lub »Λ« i potwierdź naciśnięciem »OK«.
	- Na wyświetlaczu pojawia się »Connecting…« a potem »Loading«, a po krótkiej chwili gra ta stacja.

# **TRYB RADIA INTERNETOWEG**

## Otwieranie ostatnio wybieranych stacji internetowych

Aparat zapamiętuje 10 ostatnio wybranych radiostacji w folderze, który otwiera się równocześnie z wykazem stacji.

- 1 W menu »Lista radiostacji« wybierz opcję »Ostatnio słuchane« przy pomocy »V« lub »Λ« i potwierdź naciśnięciem »OK«.
- 2 Wybierz radiostację przy pomocy »V« lub »Λ« i potwierdź naciśnięciem »OK«.
	- Na wyświetlaczu pojawia się »Trwa taczenie« a potem »Trwa ładowanie...«, a po krótkiej chwili gra ta stacja.

## Wyświetlanie informacji o radiostacjach internetowych

- 1 Gdy gra radio internetowe, raz po raz naciskaj »i«.
	- Wyświetlają się informacje dostarczone przez nadawcę.

# Słuchanie Podcastu

W odróżnieniu od nadawanego na żywo radia, podcast może zawierać programy aktualizowane regularnie i automatycznie. Podcast i związane z nim programy można odtwarzać w dowolnym czasie.

Programy te mogą pochodzić sprzed kilku tygodni, ale mogą też być zupełnie nowe.

- 1 Naciśnij »MENU« aby je otworzyć.
- 2 Wybierz »Główne menu« przy pomocy »V« lub »Λ« i potwierdź naciśnięciem »OK«.
- 3 Wybierz źródło sygnału »Radio internetowe« przy pomocy »V« lub »Λ« i potwierdź naciśnięciem »OK«.
	- Na wyświetlaczu pojawi się »Trwa taczenie« a potem »Trwa ładowanie...«.
- 4 Otwórz menu »Radio internetowe« naciskając »MENU«.
- 5 Wybierz opcję »Lista radiostacji« przy pomocy »V« lub »Λ« i potwierdź naciśnięciem »OK«.
- 6 Wybierz opcję »Podcast« przy pomocy »V« lub »Λ« i potwierdź naciśnięciem »OK«.
	- Otwierają się sub-menu opcji Podcastu.

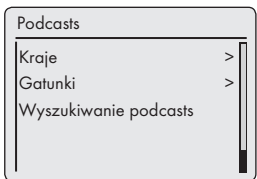

### Uwaga:

- Można teraz wyszukiwać oraz odtwarzać Podcasty według krajów (Opcja »Kraje«), gatunków (Opcja »Gatunki«) lub według nazw (Opcja »Wyszukiwanie podcasts«).
- Ich struktury i treści mogą sie różnić.

# DOSTRAJANIE DO RADIOSTACJI INTERNETOWYCH

## Rejestracja w firmowej witrynie www GRUNDIG

Musisz dokonać jednorazowej rejestracji swego aparatu na stronie "GRUNDIG INTERNET RADIO TUNING SERVICE" podając jego adres MAC.

Na stronie tej można szukać radiostacji i słuchać ich. Podczas logowania aparat musi być przyłączony do Internetu (patrz rozdział "Start pierwszei instalacii").

Jeśli chcesz stworzyć wykaz swoich ulubionych radiostacji, musisz także zarejestrować swój adres e-mail i wybrane przez siebie hasło. To przenosi Cię do strefy członkowskiej.

- 1 Otwórz przeglądarkę internetową na swoim PC.
- 2 Wpisz adres "www.grundig.radiosetup.com".
	- Pojawi się strona "GRUNDIG INTERNET RADIO TUNING SERVICE".

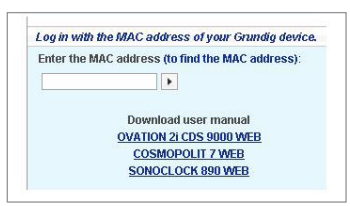

3 Wpisz dwunastocyfrowy adres MAC swego aparatu i kliknij na przycisk » $\blacktriangleright$  «.

Uwaga:

- Ten adres MAC address (ID Radia) jest dostępny do wglądu, wybierz »Główne menu«, a następnie opcje »Ustawienia systemu« oraz »Informacja«.
- 4 Wpisz swój adres e-mail oraz wybrane przez siebie hasło jako »Member Login« i kliknij przycisk » $\blacktriangleright$  «.
	- Twój adres e-mail i hasło zostały zapamiętane.

# Tworzenie listy ulubionych

Radiostacje, które klienci GRUNDIGa odbierają za pośrednictwem usługi V-Tuner, można sortować na listy ulubionych. To upraszcza dostęp do ulubionych radiostacji.

Proces ten wymaga użycia PC.

Bieżącą listę ładuje się przy załączaniu aparatu.

#### Przygotowanie

- 1 Otwórz przeglądarkę internetową na swoim PC.
- 2 Wpisz adres "www.grundig.radiosetup.com".
	- Pojawi się strona "GRUNDIG INTERNET RADIO TUNING SERVICE".
- 3 Wpisz swój adres e-mail oraz hasło i kliknij przycisk »  $\blacktriangleright$  «.

 Jeśli zarejestrowane jest kilka urządzeń, kliknij odnośny adres MAC.

Uwaga:

- <sup>7</sup>Radiostacji słuchać można tylko w formatach MP3, WMA lub Real Audio.
- <sup>7</sup>Radiostacje można wyszukiwać z grup ulubionych na kilka sposobów.
- <sup>7</sup>W polu wyszukiwania "Search" można szukać radiostacji według nazw, albo wybierać według kryteriów wyszukiwania takich jak "Music" (Muzyka), "Location" (Lokalizacja) oraz "Language" (Język).

# DOSTRAJANIE DO RADIOSTACJI INTERNETOWYCH

Wybieranie radiostacji przy użyciu funkcji wyszukiwania

- 1 W polu "Search" wpisz nazwę wybranego nadawcy (nazwę stacji i program radiowy), a następnie kliknij przycisk » $\blacktriangleright$  «.
	- Stacja ta wyświetli się, jeśli jest dostępna.

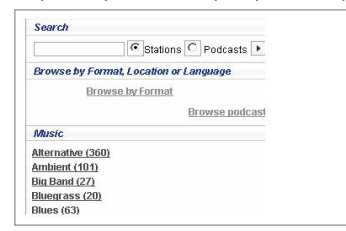

Uwaga:

- <sup>7</sup>Możesz słuchać tej radiostacji za naciśnięciem przycisku » \* «. Pod warunkiem, że zainstalowano odpowiednie oprogramowanie (e.g. Nero MediaHome, Windows Media Player)
- 2 Przyciskiem »❤+« zaznacz wybrana radiostacie.
	- Wyświetli się menu "Favourite Stations" (Favourite lista stacji).

Uwaga:

- $\blacksquare$  Możesz utworzyć nową grupę ulubionych albo dodać wybraną radiostację do grupy istniejącej.
- 3 W polu wprowadzania danych wpisz nazwę nowej grupy ulubionych i potwierdź przyciskiem » $\blacktriangleright$  «;

lub

 otwórz pole nazw, wybierz jakąś grupę ulubionych i potwierdź naciśnięciem przycisku »  $\mathbf{R}$ 

- Radiostacja ta została zapisana do tej grupy ulubionych.
- 4 Zamknij menu "Favourite Stations" (Favourite lista stacii).

5 Powtarzaj tę procedurę dla kolejnych stacji.

Uwaga:

- Aby sprawdzić radiostacje, wybierz stronę startową i kliknij grupę ulubionych. Zobaczysz nowe radiostacje.
- 6 Wyjdź ze strony www "GRUNDIG INTERNET RADIO TUNING SERVICE" za naciśnięciem przycisku »Logout«.

Uwaga:

<sup>7</sup>Radiostacje już niepotrzebne można usunąć z grupy ulubionych. Wystarczy wybrać radiostację i kliknąć przycisk »❤–«.

Wybieranie radiostacji według dostępnych gatunków

- 1 Wybierz preferowany gatunek w menu "Music" (Muzyka).
	- Wyświetli się wykaz radiostacji, gdzie gra się muzykę w takim stylu.

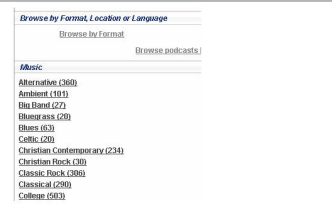

Uwaga:

- <sup>7</sup>Zamiast "Music" (Muzyka) jako kryterium wyszukiwania można także wybrać "Location" (Lokalizacja) lub "Language" (Język) i według nich wyszukiwać radiostacje. Można połączyć kilka kryteriów wyszukiwania.
- 2 Wybierz preferowaną radiostację z listy i zaznacz ją naciskając przycisk »❤+«.
	- Wyświetli się menu "Favourite Stations" (Favourite lista stacji).

Uwaga:

 $\blacksquare$  Możesz utworzyć nową grupę ulubionych albo dodać wybraną radiostację do grupy istniejącej.

# DOSTRAJANIE DO RADIOSTACJI INTERNETOWYCH

3 W polu wprowadzania danych wpisz nazwę nowej grupy ulubionych i potwierdź przyciskiem »  $\blacktriangleright$  «;

#### lub

 otwórz pole nazw, wybierz jakąś grupę ulubionych i potwierdź naciśnięciem przycisku  $\triangleright$   $\cdot$ 

- Radiostacja ta została zapisana do tej grupy ulubionych.
- 4 Zamknij menu "Favourite Stations" (Favourite lista stacji).
- 5 Powtarzaj tę procedurę dla kolejnych stacji.

Uwaga:

- <sup>7</sup>Aby sprawdzić radiostacje, wybierz stronę startową i kliknij grupę ulubionych. Zobaczysz nowe radiostacje.
- **6** Wyjdź ze strony www "GRUNDIG INTERNET RADIO TUNING SERVICE" za naciśnięciem przycisku »Logout«.

Uwaga:

<sup>7</sup>Radiostacje już niepotrzebne można usunąć z grupy ulubionych. Wystarczy wybrać radiostacie i kliknąć przycisk »•–«.

Wyszukiwanie radiostacji, których nie ma w V-Tuner

Do list ulubionych można także dodawać radiostacje, których nie nadaje usługa internetowa V-Tuner.

Więcej informacji o tym można znaleźć w Internecie. W Windows Media Player można śledzić ich parametry (n.p. URL) w sub-menu "Properties" [Właściwości].

Proces ten wymaga użycia PC.

Nie wszystkich stacji radiowe słyszanych na komputerze można słuchać na tym aparacie. Są stacje, które wymagają specjalnego odtwarzacza medialnego, który można zainstalować tylko na PC.

- 1 Otwórz przeglądarkę internetową na swoim PC.
- 2 Wpisz adres "www.grundig.radiosetup.com".
	- Pojawi się strona "GRUNDIG INTERNET RADIO TUNING SERVICE".
- 3 Wpisz swój adres e-mail oraz hasło i potwierdź.
- 4 Kliknij wiersz "My added radio stations" (Moje dodane radiostacje);

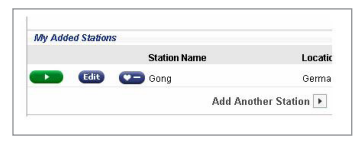

#### lub

 jeśli radiostacje są już dostępne, kliknij przy $cisk \gg \gg \ll$  po wierszu "Add Another Station" [Dodaj nową stację].

- Wyświetli się menu "My added radio stations" (Moje dodane radiostacje).
- 5 Wpisz nazwę stacji, jej URL, lokalizację i gatunek muzyczny oraz potwierdź naciśnięciem przycisku » $\blacktriangleright$  «.

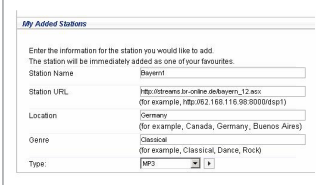

– Ta nowa radiostacja wyświetla się do wglądu w "My added radio stations" (Moje dodane radiostacje).

Uwaga:

- <sup>7</sup>Jeśli trzeba zmienić dane radiostacji, kliknij »Edit« i wprowadź zmiany w menu "My added radio stations" (Moje dodane radiostacie).
- Aby otworzyć te radiostacje na aparacie, idź do menu Internet i naciśnij »Radio internetowe«, »Moje Nowe Stacje«.

# **TRYB WSPÓLNYCH MEDIÓW**

## Serwer wspólnych mediów (audio streaming)

Funkcja ta umożliwia wyszukiwanie według nazwy artysty i tytułu utworu, a także tytułu płyty, gatunku, itp.; wyszukiwanie takie zależy od struktury archiwum muzycznego oraz zastosowanego oprogramowania serwera UPnP (n.p. Nero Media Home, Windows Media Player 12). Czas dostępu może się wydłużyć zależnie od rozmiarów archiwum muzycznego, co utrudnia jego używanie. W trakcie importowania przez serwer UPnP kompletnego archiwum muzycznego działają tylko niektóre funkcje aparatu, albo żadne.

Można wybrać utwór na podstawie informacji ze znacznika ID3 (utwór, artysta, album, gatunek, itp.) Informacje te wyświetlają się w trakcie odtwarzania.

Zaleca się zachowanie tych informacji ze znacznika ID3.

Twój aparat musi być dopuszczony do serwera UPnP na komputerze lub twardym dysku. Ten serwer UPnP musi być przyjmowany przez wszelkie zainstalowane zapory firewall. Można równolegle korzystać z kilku serwerów UPnP.

## Wybór źródła wejściowego wspólnych mediów

- 1 Naciskaj »M« raz po raz, aby wybrać »Odtwarzacz muzyki« na wyświetlaczu; lub
- 1 Naciśnij »MENU« aby je otworzyć.
- 2 Wybierz »Główne menu« przy pomocy »V« lub »Λ« i potwierdź naciśnięciem »OK«.
- 3 Wybierz źródło sygnału »Odtwarzacz muzyki« przy pomocy »V« lub »Λ« i potwierdź naciśnięciem »OK«.

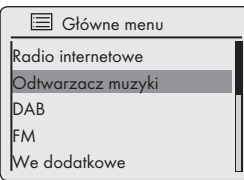

– Pojawia się menu »Odtwarzacz muzyki«.

- 4 Wybierz opcję »Serwer multimedialny« przy pomocy »V« lub »Λ« i potwierdź naciśnięciem »OK«.
	- Wyświetla się wykaz serwerów, mediów i tytułów mediów lub wykaz uznawanych sieci, klientów, ścieżek oraz folderów.
- 5 Wybierz preferowaną opcję przy pomocy »V« lub »Λ« i potwierdź naciśnięciem »OK«. – Wyświetli się wybrany wykaz.
- 6 Zaznacz wybrany utwór przy pomocy »V« lub »Λ« i potwierdź naciśnięciem »OK«.
	- Po wybraniu jakiegoś tytułu rusza jego odtwarzanie.

## Inne funkcje odtwarzania

- 1 Naciśnij »II« aby zatrzymać odtwarzanie.
- 2 Naciśnij » « aby przywrócić zwykłe odtwarzanie.
- 3 Naciskaj » $\left|\left\langle \left\langle \mathbf{e}\right| \right. \right|$  (we have raz po raz, aż dojdzież do wybranego utworu.
- 4 Naciśnij »<sup>1</sup> « aby zatrzymać odtwarzanie.

# Playlista

Możesz skopiować do playlisty 500 plików lub utworów. Te pliki lub utwory można pozyskać zarówno z archiwum muzycznego jak i z nośnika danych USB, Prosimy zauważyć, że nie kopiuje się żadnych danych, tylko "Contents" [Spis treści]

Dodawanie utworów lub plików

- 1 W menu »Odtwarzacz muzyki« wybierz opcję »Serwer multimedialny« lub »Odtwarzacz USB«.
- 2 Wybierz plik/utwór.
- 3 Dodaj ten plik/utwór do playlisty naciskając i przytrzymując »OK«.

Uwaga:

- Źródło wejściowe, z którego kopiowane są pliki/utwory, musi być czynne lub przyłączone.
- <sup>7</sup>Te pliki/utwory pozostają na playliście także w trybie gotowości lub gdy stosuje się źródła wejściowe »Serwer multimedialny« lub »Odtwarzacz USB«.

POLSKI 27

# **TRYB WSPÓLNYCH MEDIÓW**

## Odtwarzanie playlist

- 1 Wybierz źródło sygnału »Odtwarzacz muzyki« naciskając »M«.
- 2 Wybierz opcję »Moja lista odtwarzania« przy pomocy »V« lub »Λ« i potwierdź naciśnieciem »OK«.
	- Wyświetli się wybrana lista.
- 3 Zaznacz wybrany plik/ utwór przy pomocy »V« lub »Λ« i potwierdź naciśnięciem »OK«.
	- Po wybraniu utworu automatycznie rusza jego odtwarzanie.

Kasowanie jednego lub wszystkich utworów/plików z playlisty

- 1 Wybierz źródło sygnału »Odtwarzacz muzyki« naciskając »M«.
- 2 Wybierz opcję »Moja lista odtwarzania« przy pomocy »V« lub »Λ« i potwierdź naciśnięciem »OK«.
	- Wyświetli się wybrana lista.
- 3 Wybierz plik/ utwór »v« lub »∧«.
- 4 Skasuj ten plik/utwór z playlisty naciskając i przytrzymując »OK«.
- 5 Wybierz przycisk »TAK« przy pomocy » <« lub » v i potwierdź naciśnięciem » OK«.

Uwaga:

■ Można skasować całą zawartość »Moja lista odtwarzania« przy użyciu opcji »Wyczysc liste odtwarzania« i przycisk »YES« przy pomocy » <« lub » > « i potwierdź naciśnięciem »OK«.

## Odtwarzanie mediów i "zdalne sterowanie" Cosmopolit poprzez PC

Poprzez Cosmopolit można odtwarzać media zapisane na PC pod systemem operacyjnym Windows 7 oraz zgodnym ze standardem branżowym DLNA 1.5 (Digital Living Network Alliance), W Windows 7 do tego celu służy funkcja "Play to..." [Odtwarzanie na...].

Można zdalnie sterować kilkoma funkcjami Cosmpoplita na raz, np. głośność, pauza, start i stop, wybieranie następnego lub poprzedniego tytułu, funkcja Repeat [Powtarzanie].

W tym celu Cosmopolit i PC muszą być zalogowane w tej samej sieci domowej.

Obecnie działają tylko niektóre funkcje Cosmopolit.

Można także użyć kompatybilnego z DLNA telefonu komórkowego zalogowanego w tej samej sieci domowej jako "remote control' [zdalne sterowanie].

Uwaga:

- Cosmopolit musi być załączony do serwera UPnP użytego dla PC. Serwer UPnP musi być przyjmowany przez wszystkie zapory firewall.
- <sup>7</sup>Dostęp do telefonu komórkowego można zabezpieczyć hasłem, patrz rozdział Wprowadź kod PIN dla "pilota".

# TRYB WSPÓLNYCH MEDIÓW

## Odtwarzaj używając funkcji "Play to..." w Windows Media Player

W Windows Media Player można zarządzać swymi danymi i szybko odnajdywać i odtwarzać albumy i piosenki.

1 Uruchom »Windows Media Player« na komputerze PC.

Uwaga:

- <sup>7</sup>Jeśli Media Player jest już otwarty w trybie Play [Odtwarzania], kliknij przycisk "Media Library" [Biblioteka mediów].
- 2 Jeśli ta lista odtwarzania jest zamknięta, lub czynna jest funkcja "Burn" [Wypalanie] lub "Synchronize" [Synchronizacja], kliknij przycisk "Now playing" [Teraz gra].
- 3 Zaznacz wybrany album/piosenkę i przeciągnij do "Playlist".
- 4 Kliknij przycisk »Play to...«, a potem kliknij nazwę lub symbol Cosmopolit.
	- Zaczyna się odtwarzanie.

Uwaga:

- <sup>7</sup>Obsługa poprzez Cosmopolit nie jest już możliwa.
- 5 Następujące funkcje Windows Media Player służą do obsługi Cosmopolit:
	- Regulacja głośności;
	- Pauza, kontynuuj i stop;
	- Wybieranie następnego lub poprzedniego tytułu;
	- Wybieranie funkcji Repeat [Powtarzanie]

## Odtwarzaj używając funkcji "Play to..." bez Windows Media Player

Można także odtwarzać albumy i piosenki z PC na Cosmopolicie bez użycia Windows Media Player.

- 1 Kliknij wybrany album/piosenkę.
- 2 Naciśnij prawy klawisz myszy i kliknij opcję "Play to..." w menu.
	- Zaczyna się odtwarzanie.
- 3 Do obsługi Cosmopolit służą następujące funkcie:
	- Regulacja głośności;
	- Pauza, start i stop;
	- Wybieranie następnego lub poprzedniego tytułu;
	- Wybieranie funkcji Repeat [Powtarzanie]

## Wyświetlanie informacji

- 1 W trakcie odtwarzania wyświetla się tytuł piosenki (UPnP) oraz łączny czas odtwarzania i jego upływ.
- 2 Dodatkowe informacje wyświetla się przy pomocy »i«.

## Odtwarzanie zawartości karty pamięci USB

- 1 Załącz aparat z trybu gotowości naciskając » $\&$  na pilocie lub »ON/OFF« na aparacie.
- 2 Przyłącz złącze USB odtwarzacza MP3 do gniazda »USB« w aparacie (z tyłu) przy użyciu standardowego przewodu USB;

lub

 wsadź wtyczkę USB karty pamięci USB do gniazda »USB« (z tyłu) aparatu.

- 3 Załącz aparat z trybu gotowości naciskając »8« na pilocie lub »ON/OFF« na aparacie.
- 4 Naciskaj »M« raz po raz, aż na wyświetlaczu pojawi się »Odtwarzacz muzyki«.
	- Na wyświetlaczu: Otwiera się sub-menu »Odtwarzacz muzyki«.
- 5 Wybierz opcję »Odtwarzacz USB« przy pomocy »V« lub »Λ« i potwierdź naciśnięciem »OK«.
	- Na wyświetlaczu pojawia się zawartość USB.

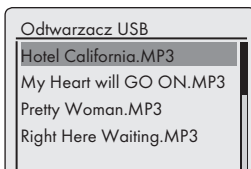

Uwaga:

- <sup>7</sup>Jeśli nie wsadzono żadnej karty USB pamięci, po krótkiej chwili na wyświetlaczu pojawi się » X Brak urządzenia USB«.
- 6 Wybierz plik/ utwór »V« lub »Λ«.
- 7 Naciśnij »OK« aby uruchomić odtwarzanie.
	- Na wyświetlaczu: Startuje odtwarzanie, na wyświetlaczu pojawiają sie upływ czasu odtwarzania, łączny czas odtwarzania oraz dane pliku.
- 8 Naciśnij »<sup>1</sup>« aby zatrzymać odtwarzanie.

## Pauza i przywracanie odtwarzania

- 1 Naciśnij »II« w trakcie odtwarzania, aby je zatrzymać.
	- Na wyświetlaczu: »II«, zatrzymuje się czas odtwarzania, dane utworu lub pliku pozostają na wyświetlaczu.
- 2 Kontynuuj odtwarzanie za naciśnięciem »<sup>\*</sup>«.

## Powtarzanie bieżącego utworu

### 1 W trakcie odtwarzania, naciśnij »<sup>1</sup>

 – Na wyświetlaczu: »0:00«, utwór jest ponownie odtwarzany od początku.

## Wybieranie innego utworu

### W trakcie odtwarzania

- 1 W trakcie odtwarzania naciskaj »<sup>14</sup>« lub » $\blacktriangleright$  « raz po raz, aż dojdzież do wybranego utworu.
	- Odtwarzanie wybranej ścieżki rozpocznie się automatycznie.

### W trybie stop

- 1 W trakcie odtwarzania, naciśnij »V« lub »Λ« aż dojdziesz do wybranego utworu lub pliku.
- 2 uruchom modtwarzanie tego utworu za naciśnięciem »OK«.

Wyszukiwanie pasażu w pliku lub utworze

- 1 W trakcie odtwarzania, naciśnij i przytrzymaj »5r« lub »e6«.
- 2 Zwolnij nacisk » $|\blacktriangleleft\mathbf{e}$  lub » $|\blacktriangleright\mathbf{e}$  po odnalezieniu szukanego pasażu.
	- Odtwarzanie jest kontynuowane.

# **TRYB USB**

## Powtarzanie pliku lub utworu

- 1 Otwórz menu »Odtwarzacz muzyki« naciskając »M«.
- 2 Wybierz opcję »Powtarzanie:« przy pomocy »V« lub »Λ«.
- 3 Funkcję tę uruchamia się naciśnięciem »OK«.
	- Na wyświetlaczu: » «.
	- Obecny utwór lub plik jest odtwarzany raz po raz.
- 4 Aby wyłączyć tę opcję, wyłącz »Powtarzanie:« w menu »Odtwarzacz muzyki« naciskając »OK«.

## Odtwarzanie utworów w kolejności przypadkowej

- 1 Otwórz menu »»Odtwarzacz muzyki«« naciskając »M«.
- 2 Wybierz opcję »Losowo:« przy pomocy »V« lub »Λ«.
- 3 Funkcję tę uruchamia się naciśnięciem »OK«.
	- Na wyświetlaczu: » > \* ...
	- Wszystkie utwory z tego pliku są jednokrotnie odtwarzane w kolejności przypadkowej.
- 4 Aby wyłączyć tę opcję, wyłącz »Losowo:« w menu »Odtwarzacz muzyki« naciskając »OK«.
	- » « znika z wyświetlacza.

### Uwagi do trybu USB

- <sup>7</sup>Gniazdo USB w aparacie nie przyjmuje przedłużaczy USB i nie służy do bezpośredniego połączenia z komputerem.
- <sup>7</sup>Gniazdo USB w tym aparacie jest standardowe. Ze względu na szybki postęp technologiczny i codziennie pojawiających się nowych producentów, kompatybilność kart USB pamięci można gwarantować zaledwie częściowo.
- To, że USB działa źle lub wcale, nie oznacza awarii aparatu.
- <sup>7</sup>Nie jest możliwy dwukierunkowy przesył danych według definicji dla przyrządów ITE w normie EN 55022/EN 555024.
- **Przesył USB sam w sobie nie jest trybem** operacyjnym. To tylko funkcja dodatkowa.
- Nie wolno wyjmować karty w trakcie pracy. Może to uszkodzić urządzenie USB i sam aparat. Każda taka szkoda unieważnia gwarancję.

# Wybór źródła sygnałów wejściowych DRC

1 Naciskaj »M« raz po raz, aż na wyświetlaczu pojawi się »DAB radio«.

lub

 Naciśnij »MENU« aby je otworzyć.

- 2 Wybierz »Główne menu« przy pomocy »V« lub »Λ« i potwierdź naciśnięciem »OK«.
- 3 Wybierz źródło sygnału »DAB« przy pomocy »V« lub »Λ« i potwierdź naciśnięciem »OK«.

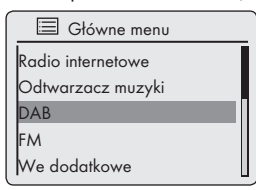

– Gra ostatnio słuchana stacja DAB.

## Wybieranie stacji DAB z listy stacji

Dostępne stacje DAB są zapamiętane w wykazie stacii »Stationlist«.

- 1 Otwórz menu DAB naciskając »MENU«.
- 2 Wybierz opcję »Lista radiostacji« przy pomocy »V« lub »Λ« i potwierdź naciśnięciem »OK«.

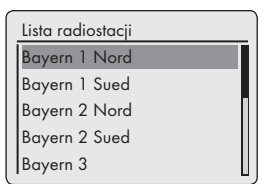

- 3 Wybierz jakąś stację DAB przy pomocy »V« lub »Λ« i potwierdź naciśnięciem »OK«.
	- Nawyświetlaczu: »Odtwarzanie«, można usłyszeć wybrana stację DAB.

# Wybieranie stacji DAB - z ustawień wstępnych

1 Otwórz a DAB station naciskając jeden z przycisków ustawień wstępnych »1I6« til »5I10« na aparacie (aby wybrać ustawienie wstępne 1 – 5 naciskaj raz, aby wybrać ustawienie wstępne 6 – 10 nacisnij dwa razy), lub naciskając przyciski z cyframi »1...0« na pilocie.

## Wyświetlanie informacji o stacji DAB

- 1 Aby wyświetlić informacje o bieżącej stacji DAB naciskaj raz po raz »i« .
	- Na wyświetlaczu pojawiają się kolejno: Gatunek;

 lokalizacja i częstotliwość;

wskazanie zakłócania sygnału, np. »Błędny sygnał 10« (przy sygnale optymal-

nym »Błędny sygnał 0«);

Prędkość przesyłu, format sygnału i kanał; bieżąca data;

tekst radiowy jako tekst na przewijanym pasku.

- Uwaga:
- Informacje te wyświetla się ciągle aż do ponownego naciśnięcia »i«

# Wybór źródła wejściowego FM

- 1 Naciskaj »M« raz po raz, aż na wyświetlaczu pojawi się »FM radio«. lub
	- naciśnij »MENU« aby je otworzyć.
- 2 Wybierz »Main menu« przy pomocy »V« lub »Λ« i potwierdź naciśnięciem »OK«.
- 3 Wybierz źródło sygnału »FM« przy pomocy »V« lub »Λ« i potwierdź naciśnięciem »OK«.

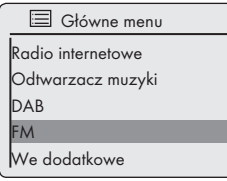

– Gra ostatnio słuchana stacja FM.

# Wybieranie stacji - z ustawień wstepnych

1 Otwórz jakąś stację FM naciskając jeden z przycisków ustawień wstępnych »1I6« aż do »5I10« na aparacie (aby wybrać ustawienie wstępne 1 – 5 naciskaj raz, aby wybrać ustawienie wstępne 6 - 10 nacisnij dwa razy), lub naciskając przyciski z cyframi »1...0« na pilocie.

# Odbiór stereo/mono

Aparat wyposażony jest w tryb auto, który automatycznie przełącza pomiędzy odbiorem stereo i mono zależnie od siły odbieranego sygnału.

- 1 Naciśnij »MENU« aby otworzyć menu »FM«.
- 2 Wybierz opcję »Ustawienia audio« przy pomocy »V« lub »Λ« i potwierdź naciśnięciem »OK«.
- 3 Wybierz przycisk »NIE« przy pomocy » <« lub » > « i potwierdź naciśnięciem » OK«.
	- Uruchomiony został tryb auto.

### lub

wybierz przycisk »TAK« przy pomocy » <« lub » > « i potwierdź naciśnięciem » OK«.

– Aparat przełączono na odbiór mono; niepożądane szumy są tłumione.

## Wyświetlanie informacji RDS stacji

Jeśli aparat odbiera stację RDS, na wyświetlaczu pojawia się nazwa stacji oraz »R.D.S« (jeśli brak informacji, wyświetla się częstotliwość stacji).

Dane stacji i utworu pojawiają się na ruchomym pasku (radio text). Jeśli radio text nie jest dostępny, jako alternatywę można wyświetlać inne informacie.

- 1 Aby wyświetlić dane bieżącej stacji RDS raz po raz naciskaj »i«.
	- Na wyświetlaczu pojawiają się po kolei:

Typ bieżącego programu (PTY), n.p. »Pop Music« Jeśli brak tej informacji pojawi się »[No PTY]«.

częstotliwość;

bieżąca data.

Uwaga:

<sup>7</sup>Informacje te wyświetla się ciągle aż do ponownego naciśnięcia »i«.

# Słuchanie źródła zewnętrznego

Przez głośniki tego systemu można słuchać sygnału dźwiękowego z przyłączonego doń źródła zewnętrznego.

- 1 Załącz aparat z trybu gotowości naciskając » $\mathbb{U}_k$  na pilocie lub »ON/OFF« na aparacie.
- 2 Do przyłączenia »AUX IN« z tyłu aparatu do gniazda AUDIO OUT urządzenia zewnętrznego użyj standardowego przewodu audio (niedostarczany z aparatem).
- 3 Naciskaj »M« raz po raz, aż na wyświetlaczu pojawi się »We dodatkowe«.
- 4 Startuje odtwarzanie z urządzenia zewnętrznego.

# TRYB TIMER (PROGRAMATOR CZASOWY)

Aparat ten ma 3 tryby programatora czasowego:

- Tryb automatycznego załączania, w którym programator czasowy załącza aparat o ustalonej godzinie i służy jako budzik budzący dźwiękiem z wybranego źródła wejściowego.
- Tryb automatycznego wyłączania, w którym programator czasomierz wyłącza aparat po upływie ustalonego czasu.
- Zegar automatycznego przypominania (NAP) przypomina o nastawionej godzinie sygnałem dźwiękowym.

## Automatyczne załączanie programatorem czasowym

Ustawianie programatora czasowego

- 1 Załącz aparat z trybu gotowości naciskając » $\cup$ « na pilocie lub »ON/OFF« na aparacie.
- 2 Naciśnij »MENU« aby je otworzyć.
- 3 Wybierz opcję »Ustawienia systemu« przy pomocy »V« lub »Λ« i potwierdź naciśnięciem »OK«.
- 4 Wybierz opcję »Alarmy« przy pomocy »V« lub »Λ« i potwierdź naciśnięciem »OK«.
- 5 Wybierz opcję »Alarm 1« lub »Alarm 2« przy pomocy »V« lub »Λ« i potwierdź naciśnięciem »OK«.

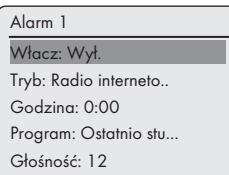

6 Wybierz opcję »Włacz:« przy pomocy »V« lub »Λ« i potwierdź naciśnięciem »OK«.

 Wybierz preferowaną opcję (»Codziennie« , »Jeden raz« , »Weekendy« lub »Dni powszednie«) naciskając »V« lub »A« i potwierdź naciśnięciem »OK«.

– Na wyświetlaczu: Automatycznie ponownie pojawia się poprzednie menu.

- 7 Wybierz opcję »Godzina« przy pomocy »V« lub »Λ« i potwierdź naciśnięciem »OK«.
	- Na wyświetlaczu: Migają cyfry zegara oznaczające godzinę.

 Naciśnij »V« lub »Λ« aby nastawić godzinę alarmu i potwierdź naciśnięciem »OK«.

– Na wyświetlaczu: Migają cyfry zegara oznaczające minuty.

 Naciśnij »V« lub »Λ« aby nastawić minuty alarmu i potwierdź naciśnięciem »OK«.

- Na wyświetlaczu: Automatycznie ponownie pojawia się poprzednie menu.
- 8 Aby nastawić źródło dźwiękowego sygnału alarmu wybierz opcję »Tryb« »V« lub »Λ« i potwierdź naciśnięciem »OK«.

 Naciskaj »V« lub »Λ« spośród »Sygnat budzenia«, »Radio internetowe« lub »DAB«, »FM« i potwierdź naciśnięciem »OK«.

– Na wyświetlaczu: Automatycznie ponownie pojawia się poprzednie menu.

Uwaga:

- Jeśli wybierzesz jedna z opcji »Radio internetowe« »DAB« lub »FM« otworzy się submenu »Wstępne ustawienia alarmu«. Naciśnij »V« lub »Λ« aby wybrać »Ostatnio słuchany« lub jedno z ustawień wstępnych i potwierdź naciśnieciem »OK«.
- 9 Wybierz opcję »Volume« [Glośność] przy pomocy »V« lub »Λ« i potwierdź naciśnięciem »OK«.

 Naciśnij »V« lub »Λ« aby nastawić głośność i potwierdź naciśnięciem »OK«.

# TRYB TIMER (PROGRAMATOR CZASOWY)

- 10 Wybierz opcję »Zapisz« przy pomocy »V« lub »Λ« i potwierdź naciśnięciem »OK«.
	- » Alarm zapisano« pojawia się na wyświetlaczu.

#### Uwaga:

- <sup>7</sup>Aby nastawić drugą godzinę alarmu (»Alarm 2«) powtarzaj kroki 5 do 10.
- <sup>7</sup>Ustawienia godzin alarmów 1 oraz 2 można także otworzyć bezpośrednio przyciskami »AL1« oraz »AL2« na pilocie.
- Jeśli przez 10 sekund w trakcie nastawiania nie naciśnie się żadnego przycisku, system automatycznie przerwie ten proces i trzeba będzie zacząć od początku.
- 11 Przełącz aparat w tryb gotowości naciskając » $\psi$ « na pilocie lub »**ON/OFF**« na aparacie.
	- Na wyświetlaczu: Dzień, godzina oraz » « lub » « wraz z godziną alarmu.
	- Alarm odezwie się o nastawionej godzinie, włączając wybrany sygnał budzenia.

Zawieszanie programatora czasowego

- 1 Gdy dźwięczy sygnał alarmu, naciśnij »ON/OFF«.
	- Jeśli programator nastawiono na »Codziennie«, sygnał alarmowy ustanie, a » « lub » « zniknie.
	- Jeśli programator nastawiony jest na działanie codzienne, co weekend, w dni robocze (»Jeden raz«, »Weekendy« lub »Dni powszednie«),, sygnał alarmowy ustaje i pojawia się » « lub » « na następny dzień.

## Załączanie i wyłączanie programatora czasowego

- 1 Otwórz manu »Alarm« naciskając »AL1« oraz »AL2« na pilocie.
	- Pojawia się menu »Alarm«
- 2 Wybierz opcję »Włacz:« przy pomocy »V« lub »Λ« i potwierdź naciśnięciem »OK«.
- 3 Aby wyłączyć »Alarm 1« lub »Alarm 2« wybierz »Wył.« przy pomocy »V« lub »Λ« i potwierdź naciśnięciem »OK«.
- 4 Wybierz opcję »Zapisz« przy pomocy »V« lub »Λ« i potwierdź naciśnięciem »OK«. – Na wyświetlaczu: »znika « lub » «.

#### Uwaga:

Aby uczynnić godzinę alarmu ponownie wybierz cykl alarmu w menu »Włacz:.« i zapamiętaj go.

# TRYB TIMER (PROGRAMATOR CZASOWY)

# Automatyczne wyłączanie

# Nastawianie programatora

# czasowego na wyłączanie

## Przy użyciu przycisku »S/N«

- 1 Najpierw załącz aparat naciskając »<sup>0</sup>« na pilocie lub »ON/OFF« na aparacie.
- 2 Otwórz menu automatycznego wyłączania naciskając »S/N« na pilocie.
- 3 Aby nastawić czas wyłączenia na »15«, »30«, »45«, »60« raz po raz naciskaj »S/N« na pilocie.
	- Na wyświetlaczu: » « oraz czas wyłączenia.
	- Po upływie nastawionego czasu pojawia się »  $\land$  Idziemy spać...« i aparat sie wyłącza, » **A<sup>z</sup>** « znika.

## Przy pomocy Menu

- 1 Załącz aparat naciskając »<sup>0</sup>« na pilocie lub »ON/OFF« na aparacie.
- 2 Naciśnij »MENU«, wybierz opcję »Ustawienia systemu« przy pomocy »V« lub »Λ« i potwierdź naciśnięciem »OK«.
- 3 Wybierz opcję »Czas zasypiania« przy pomocy »V« lub »Λ« i potwierdź naciśnięciem »OK«.
- 4 Aby nastawić czas wyłączenia na »15«, »30«, »45«, »60«, naciskaj »V« lub »Λ« i potwierdź naciśnięciem »OK«.
	- Na wyświetlaczu: » « oraz czas wyłączenia.
	- Po upływie nastawionego czasu pojawia się »  $\Lambda$  Idziemy spać...« i aparat sie wyłą $cza$ ,»  $\phi^2$ « znika.

## Kasowanie automatycznego wyłączenia

1 Aby wyłączyć automatyczne wyłączanie przed upływem nastawionego czasu wyłączania zwróć się do poprzednich rozdziałów i wybierz »Wył.« w kroku 3; . lub

 przełącz aparat w tryb gotowości naciskając »8« na pilocie lub »ON/OFF« na aparacie.

## Programator czasowy przypomnień

## Ustawianie programatora czasowego przypomnień

- 1 Załącz aparat z trybu gotowości naciskając »<sup>U</sup>« na pilocie lub »**ON/OFF**« na aparacie.
- 2 Naciśnij »MENU« aby je otworzyć.
- 3 Wybierz opcję »Ustawienia systemu« przy pomocy »V« lub »Λ« i potwierdź naciśnięciem »OK«.
- 4 Wybierz opcję »Nap« [Drzemka] przy pomocy »V« lub »Λ« i potwierdź naciśnięciem »OK«.
- 5 Wybierz pozostały czas (ustawienia od »Wył.« lub »1« do »300« minute w krokach co 1 minutę) przy pomocy »V« lub »Λ« i potwierdź naciśnięciem »OK«.
	- Na wyświetkaczu: »NAP« naprzmian z pozostałym czasem.
	- O nastawionym czasie aparat wydaje dźwiękowy sygnał przypomnienia.

Wyłączanie programatora czasowego przypomnienia przed czasem

- 1 Idź do menu »Nap« i użyj »V« lub »Λ« do nastawienia czasu pozostałego na »Wył.«.
	- Na wyświetlaczu: »NAP« znika.

# Wyświetlanie danych Oprogramowania i ID

- 1 Naciśnij »MENU« aby je otworzyć.
- 2 Wybierz opcję »Ustawienia systemu« przy pomocy »V« lub »Λ« i potwierdź naciśnięciem »OK«.
- 3 Wybierz opcję »Informacja« przy pomocy »V« lub »Λ« i potwierdź naciśnięciem »OK«.
	- Wyświetla się nazwa urządzenia, wersja oprogramowania oraz ID Radia (adres MAC)
- 4 Naciśnij »MENU« aby zakończyć wyświetlanie.

## Wyświetlanie informacji i statusu sieci

Można wyświetlić dane swego aparatu i wykorzystywanej sieci. W tym menu nie można nic ustawić.

- 1 Naciśnij »MENU« aby je otworzyć.
- 2 Wybierz opcję »Ustawienia systemu« przy pomocy »V« lub »Λ« i potwierdź naciśnięciem »OK«.
- 3 Wybierz opcję »Sieć« przy pomocy »V« lub »Λ« i potwierdź naciśnięciem »OK«.
- 4 Wybierz opcję »Pokaz ustawienia« przy pomocy »V« lub »Λ« i potwierdź naciśnięciem »OK«.
- 5 Wybierz żadaną informację przy pomocy »V« lub »Λ«.
	- Na wyświetlaczu: »Potaczenie aktywne:« np. czynna jest sieć WLAN; »Adres MAC:« n.p. 00:22:61:02:F2:1F; »Region WLAN« np. Most of Europe [Większość Europy] »DHCP:« n.p. DHCP załączone; »SSID:« nazwa sieci, np. »Netgear« »Adres IP:« (n.p. 192.168.99.131); »Maska podsieci:« (n.p. 255.255.255.0); »Adres bramki:« (n.p. 192.168.2.1); »Glowny DNS« (n.p. 192.168.2.1); »Pomocniczy DNS:« (np. 0.0.0.0.).
- 6 Naciśnij »MENU« aby zakończyć wyświetlanie.

# Instalowanie sieci dodatkowej

Użyj tej funkcji, gdy zechcesz uruchomić aparat w innym miejscu korzystając z innej sieci.

Sieć pierwsza (domowa) zostaje zachowana.

- 1 Naciśnij »MENU« aby je otworzyć.
- 2 Wybierz opcję »Ustawienia systemu« przy pomocy »V« lub »Λ« i potwierdź naciśnięciem »OK«.
- 3 Wybierz opcję »Sieć« przy pomocy »V« lub »Λ« i potwierdź naciśnięciem »OK«.
- 4 Wybierz opcję »Asystent internetowy« naciskając »V« lub »Λ« i naciśnij »OK« aby potwierdzić.

Uwaga:

- Jeśli używany jest ruter WPS-PBC w konfiguracji Push-Button, wybierz sieć»[WPS] XXX« naciskając »V« lub »Λ« i naciśnij »OK« aby potwierdzić.
- <sup>7</sup> Wybierz opcję »Naciśnij przycisk« naciskając »V« lub »Λ« i naciśnij »OK« aby potwierdzić.
- Uruchom funkcję »Naciśnij przycisk« w ruterze (w menu lub przyciskiem) i w ciągu 2 minut naciśnij»OK« w aparacie. Nie potrzeba żadnych dodatkowych ustawień.
- 5 Wybierz sieć przy pomocy »V« lub »Λ« i potwierdź naciśnięciem »OK«.
	- Pojawi sie menu »Kod« (jeśli dana sieć jest szyfrowana), a kursor wskazuje na pierwsze pole do wypełnienia.

Uwaga:

<sup>7</sup>Jeśli sieć jest szyfrowana, trzeba wprowadzić klucz sieciowy (WEP lub WPA kod bezpieczeństwa).

38 POLSKI

**6** Wprowadź klucz sieciowy:

 Wpisz pierwszy znak przy pomocy »V«, »Λ«, » <sup>Λ</sup>« lub » <sup>V</sup>« i potwierdź naciśnięciem »OK«.

 Powtarzaj to wprowadzenie dla pozostałych znaków.

 Po wpisaniu wszystkich znaków klucza sieciowego, wybierz przycisk »  $\leftrightarrow$  « przy pomocy »V«, »Λ«, » <sup>Λ</sup>« lub » <sup>V</sup>« i potwierdź naciśnięciem »OK«.

– Pojawia się menu »Ustawienie Internetu«, dokonuje się rejestracja w sieci.

Uwaga:

- <sup>7</sup>Wpisywać można liczby, duże i małe litery oraz znaki specjalne.
- <sup>7</sup>Przewijaj strony menu naciskając »V« lub »Λ« aby wybrać inne znaki.
- <sup>7</sup>Jeśli pomylisz się przy wpisywaniu, naciśnij »V«, »A«, »<« lub »>« aby wybrać przycisk »←« i potwierdź naciśnięciem»OK«. Ostatni znak zostaje skasowany.
- <sup>7</sup>Jeśli chcesz wyjść z tego menu bez wybierania, naciśnij »v«, »A«, »<« lub »>« taby wybrać przycisk »ESC« i potwierdź naciśnięciem »OK«. Aparat przełącza się z powrotem o jeden poziom menu.
	- Po udanej rejestracji pojawia się komunikat »Setup wizard completed« [Koniec przewodnika].
- 7 Zakończ ustawienie naciskając »OK«.

# Ustawianie rejonu WLAN

Rejon WLAN trzeba nastawić zgodnie z lokalizacją aparatu.

- 1 Naciśnij »MENU« aby je otworzyć.
- 2 Wybierz opcję »Ustawienia systemu« przy pomocy »V« lub »Λ« i potwierdź naciśnięciem »OK«.
- 3 Wybierz opcję »Sieć« przy pomocy »V« lub »Λ« i potwierdź naciśnięciem »OK«.
- 4 Wybierz opcję »Region WLAN« przy pomocy »V« lub »Λ« i potwierdź naciśnięciem »OK«.
- 5 Wybierz właściwy region WLAN przy pomocy »V« lub »Λ« i potwierdź naciśnięciem »OK«.
- 6 Zakończ ustawienie naciskając »MENU«.

# Kasowanie niedostępnych serwerów

Funkcja ta umożliwia kasowanie serwerów, których dane dostępowe są wciąż zapisane w aparacie, choć serwery są już niedostępne.

- 1 Wybierz źródło sygnału »Odtwarzacz muzyki« naciskając »M«.
- 2 Wybierz opcję »Prune servers« przy pomocy »V« lub »Λ« i potwierdź naciśnięciem »OK«.
- 3 Wybierz przycisk »TAK« przy pomocy » <« lub » > « i potwierdź naciśnięciem » OK«.

## Uwaga:

<sup>7</sup>Po wybraniu i potwierdzeniu przycisku »NIE« proces kasowania zostaje zatrzymany.

## Rejestracja aparatu z ruterem WLAN o indywidualnych ustawieniach sieciowych

Ustawienia te wymagają zaawansowanej wiedzy o konfiguracji sieci.

- 1 Naciśnij »MENU« aby je otworzyć.
- 2 Wybierz opcję »Ustawienia systemu« przy pomocy »V« lub »Λ« i potwierdź naciśnięciem »OK«.
- 3 Wybierz opcję »Sieć« przy pomocy »V« lub »Λ« i potwierdź naciśnięciem »OK«.
- 4 Wybierz opcję »Ustawienia ręczne« przy pomocy »V« lub »Λ« i potwierdź naciśnięciem »OK«.
- 5 Wybierz opcję »Kabel« lub »Bezkablowo« przy pomocy »V« lub »Λ« i potwierdź naciśnięciem »OK«.
- 6 Wybierz opcję »DHCP aktywny« lub »DHCP nieaktywny« przy pomocy »V« lub »Λ« i potwierdź naciśnięciem »OK«.

Uwaga:

- <sup>7</sup>Ustawienie »DHCP nieaktywny« oznacza, że wszystkie adresy trzeba wstawiać recznie.
- <sup>7</sup>Jeśli ustawiono »DHCP aktywny«, adresy są automatycznie przydzielane przez ruter. Jeśli wybrałeś »DHCP aktywny«, przejdź do kroku 12.

## 7 Wprowadź adres IP

Wybierz pierwszą cyfrę przy pomocy»<sup>v</sup>« lub »Λ« i potwierdź naciśnięciem »OK«.

Wybierz następną cyfrę przy pomocy »>« (możesz prezłączyć z powrotem przy p-omo $cy \times \$ .

 Powtórz tę procedurę dla wszystkich znaków. Potwierdź adresy IP naciskając »OK«.

8 Wprowadź Maskę podsieci.

Wybierz pierwszą cyfrę przy pomocy»<sup>v</sup>« lub »Λ« i potwierdź naciśnięciem »OK«.

Wybierz następną cyfrę przy pomocy » » (możesz prezłączyć z powrotem przy p-omo $cy \times \langle \cdot \rangle$ .

 Powtórz tę procedurę dla wszystkich znaków. Potwierdź ten numer naciskając »OK«.

9 Wprowadź adres Bramki

Wybierz pierwszą cyfrę przy pomocy»<sup>v</sup>« lub »Λ« i potwierdź naciśnięciem »OK«.

Wybierz następną cyfrę przy pomocy » » (możesz prezłączyć z powrotem przy p-omo $cy \times \&).$ 

 Powtórz tę procedurę dla wszystkich znaków. Potwierdź tę liczbę naciskając »OK«.

### Uwaga:

- Pierwotne i wtórne DNS (Domain Name System) to adresy sieciowe serwera nadawane przez usługodawcę.
- 10 Wpisz DNS pierwotny.

Wybierz pierwszą cyfrę przy pomocy»<sup>V«</sup> lub »Λ« i potwierdź naciśnięciem »OK«. Wybierz następną cyfrę przy pomocy » » (możesz prezłączyć z powrotem przy p-omo $cy \times \&).$ 

 Powtórz tę procedurę dla wszystkich znaków. Potwierdź tę liczbę naciśnięciem»OK«.

## 11 Wpisz DNS wtórny.

 Wybierz pierwszą cyfrę przy pomocy»V« lub »Λ« i potwierdź naciśnięciem »OK«. Wybierz następną cyfrę przy pomocy » » (możesz prezłączyć z powrotem przy p-omo $cy \times \&).$ 

 Powtórz tę procedurę dla wszystkich znaków. Potwierdź tę liczbę naciśnięciem »OK«.

- Uwaga:
- SSID (Service Set Identifier) to kod sieci WLAN, jest używany do identyfikacji tej sieci bezprzewodowej.

## 12 Wpisz SSID:

Wpisz pierwszy znak przy pomocy » $\mathbb{V}$ «, »Λ«, » <sup>Λ</sup>« lub » <sup>V</sup>« i potwierdź naciśnięciem »OK.

Tak samo wprowadź wszystkie pozostałe znaki.

Po wpisaniu wszystkich znaków klucza sieciowego, naciśnij »V«, »A«, »<« lub » • « aby wybrać przycisk » • « i potwierdź naciśnięciem »OK«.

40 POLSKI

### Uwaga:

- <sup>7</sup>Wpisywać można liczby, duże i małe litery oraz znaki specjalne.
- Przewijaj strony menu naciskając »V« lub »Λ« aby wybrać inne znaki.
- Jeśli pomylisz się przy wpisywaniu, naciśnij » V«, » Λ«, » < « lub » > « aby wybrać przycisk »←« i potwierdź naciśnięciem »OK«. Ostatni znak zostaje skasowany.
- <sup>7</sup>Jeśli chcesz wyjść z tego menu bez wybierania, naciśnij »V«, »Λ«, » <sup>Λ</sup>« lub » v aby wybrać przycisk »ESC« i potwierdź naciśnięciem »OK«. Aparat przełącza się z powrotem o jeden poziom menu.
- <sup>7</sup>Ustawienia szyfrowania aparatu muszą odpowiadać ustawieniom rutera.
- 13 Wybierz poziom szyfrowania naciskając »V« lub »Λ« i potwierdź naciśnięciem »OK«.

Uwaga:

 $\blacksquare$  Można wybrać różne poziomy szyfrowania: »Otwarty« – do wyboru »Wyłączone« albo »WEP«.

»PSK« – do wyboru »Wyłączone« albo »WEP«.

»WPA« – do wyboru »TKIP« lub »AES«. »WPA2«: najwyższy poziom zabezpieczeń – do wyboru »TKIP« lub »AES«.

- 14 Wprowadź poziom szyfrowania.
	- Wpisz pierwszy znak przy pomocy »V«, »Λ«, »<« lub »>« i potwierdź naciśnięciem »OK«.
	- Wpisz ponownie wszystkie pozostałe znaki. Po wpisaniu wszystkich znaków klucza sieciowego naciśnij »V«, »Λ«, »<« lub »>« aby wybrać przycisk »OK« i potwierdź naciśnięciem »OK«.

## Uwaga:

- Na wyświetlaczu pojawi się wtedy »Czekaj, przetwarza się«. Ustanowiono łącze do rutera WLAN, a zatem do Internetu.
- <sup>7</sup>Jeśli połączenie się powiodło na wyświetlaczu pojawia się »Przyłączono«.
- <sup>7</sup>Jeśli połączenie się nie powiodło na wyświetlaczu pojawia się » $\times$  Nie przyłączono«.

# Automatyczne nastawianie godziny, strefy czasowej i daty

- 1 Naciśnii »MENU« aby je otworzyć.
- 2 Wybierz opcję »Ustawienia systemu« przy pomocy »V« lub »Λ« i potwierdź naciśnięciem »OK«.
- 3 Wybierz opcję »Czas/data« przy pomocy »V« lub »Λ« i potwierdź naciśnięciem »OK«.
- 4 Wybierz opcję »Autom-aktualizacja« przy pomocy »V« lub »Λ« i potwierdź naciśnięciem »OK«.
- 5 Wybierz preferowaną opcję (»Aktualizacja z DAB«, »Aktualizacja z FM«, »Aktualizacja z NET«) przy pomocy »V« lub »Λ« i potwierdź naciśnięciem »OK«.
	- Po awarii zasilania godzina i data nastawią się automatycznie.
- 6 Naciśnij »MENU« aby zakończyć ustawianie.

## Ręczne nastawianie godziny, strefy czasowej i daty

- 1 Naciśnij »MENU« aby je otworzyć.
- 2 Wybierz opcję »Ustawienia systemu« przy pomocy »V« lub »Λ« i potwierdź naciśnięciem »OK«.
- 3 Wybierz opcję »Czas/data« przy pomocy »V« lub »Λ« i potwierdź naciśnięciem »OK«.
- 4 Wybierz opcję »Ustawianie format« przy pomocy»V« lub »Λ« i potwierdź naciśnięciem »OK«.

 Wybierz »12« lub »24 #« przy pomocy »V« lub »Λ« i potwierdź naciśnięciem »OK«.

- Na wyświetlaczu: Automatycznie ponownie pojawia się poprzednie menu.
- 5 Wybierz opcję »Ustaw czas/data« przy pomocy »V« lub »Λ« i potwierdź naciśnięciem»OK«.
	- Na wyświetlaczu: Pojawia się menu »Set Time/Date«, dzień miga.
- 6 Ustaw dzień, miesiac, rok, godzinę i minuty przy pomocy»V« lub »Λ« i potwierdź naciśnięciem »OK«.
	- Menu znika, w prawym górnym rogu wyświetlacza pojawia się godzina.

POLSKI 41

# Wprowadź kod PIN dla "pilota"

Jeśli chcesz odtwarzać media przechiwywane w komputerze PC, a jako pilota chcesz używać swego telefonu komórkoiwego/ smartfonu, możesz to uzyskać wpisując odpowiedni kod PIN. Zależy to od użytkowanej aplikacji.

- 1 Naciśnij »MENU« aby je otworzyć.
- 2 Wybierz opcję »Ustawienia systemu« przy pomocy »V« lub »Λ« i potwierdź naciśnięciem »OK«.
- 3 Wybierz opcję »Sieć« przy pomocy »V« lub »Λ« i potwierdź naciśnięciem »OK«.
- 4 Wybierz opcję »Usawienia PIN NetRemote« przy pomocy »V« lub »Λ« i potwierdź naciśnięciem »OK«.
- 5 Wpisz czterocyfrowy kod NetRemote PIN. Wybierz pierwszą cyfrę naciskając »<« lub » v i potwierdź naciśnięciem » OK«. Powtórz tę procedurę dla wszystkich znaków. Po wpisaniu wszystkich cyfr kodu PIN naciśnij » V«, » Λ«, » <« lub » > « aby wybrać przycisk » ← « i potwierdź naciśnięciem »OK«.

Uwaga:

- <sup>7</sup>Jeśli pomylisz się przy wpisywaniu, naciśnij »V«, »A«, »<« lub »>« aby wybrać przycisk »←« i potwierdź naciśnięciem »OK«. Ostatni znak zostaje skasowany.
- <sup>7</sup>Jeśli chcesz wyjść z tego menu bez wybierania, naciśnij »v«, »∧«, »<« lub »>« aby wybrać przycisk »ESC« i potwierdź naciśnięciem »OK«. Aparat przełącza się z powrotem o jeden poziom menu.

# "Utrzymywanie" połączenia z ruterem

Jeśli chcesz zdalnie załączać swój aparat, trzeba "utrzymać" jego połaczenie z ruterem. Nie dotyczy to przypadku, gdy aparat został wyłączony. Można go wtedy uruchomić z menu "Keep network connected" [Utrzymaj połączenie sieciowe].

- 1 Naciśnij »MENU« aby je otworzyć.
- 2 Wybierz opcję »Ustawienia systemu« przy pomocy »V« lub »Λ« i potwierdź naciśnięciem »OK«.
- 3 Wybierz opcję »Sieć« przy pomocy »V« lub »Λ« i potwierdź naciśnięciem »OK«.
- 4 Wybierz opcję »Keep połączenia sieci« przy pomocy »V« lub »Λ« i potwierdź naciśnięciem »OK«.
- 5 Wybierz przycisk »TAK« przy pomocy » <« lub » > « i potwierdź naciśnięciem » OK.

Uwaga:

- <sup>7</sup>Po wybraniu i potwierdzeniu przycisku »NIE« proces kasowania zostaje zatrzymany.
- 6 Naciśnij »MENU« aby zakończyć ustawianie.

# Kasowanie niedostępnej sieci

Funkcja ta umożliwia kasowanie sieci, których dane dostępowe są wciąż zapisane w aparacie, choć nie są już dostępne.

- 1 Naciśnij »MENU« aby je otworzyć.
- 2 Wybierz opcję »Ustawienia systemu« przy pomocy »V« lub »Λ« i potwierdź naciśnięciem »OK«.
- 3 Wybierz opcję »Sieć« przy pomocy »V« lub »Λ« i potwierdź naciśnięciem »OK«.
- 4 Wybierz opcję »Profil sieci « przy pomocy »V« lub »Λ« i potwierdź naciśnięciem »OK«. – Pojawią się obecne sieci. Sieci "czynne" oznaczone są gwiazdką.
- 5 Wybierz sieć do skasowania naciskając »V« lub »Λ« i potwierdź naciśnięciem »OK«.
- 6 Wybierz przycisk »TAK« przy pomocy » <« lub » v i potwierdź naciśnięciem » OK.

Uwaga:

- <sup>7</sup>Po wybraniu i potwierdzeniu przycisku »NIE« proces kasowania zostaje zatrzymany.
- 7 Naciśnij »MENU« aby zakończyć ustawianie.

## Zmiana języka menu

- 1 Otwórz menu dla bieżącego źródła wejściowego naciskając »MENU«.
- 2 Wybierz opcję »Ustawienia systemu« przy pomocy »V« lub »Λ« i potwierdź naciśnięciem »OK«.
- 3 Wybierz opcję »Język« naciskając »V« lub »Λ« i potwierdź naciśnięciem »OK«.
- 4 Wybierz preferowany język naciskając »V« lub »Λ« i potwierdź naciśnięciem »OK«.
- 5 Zakończ ustawienie naciskając »MENU«.

# Przywracanie ustawień domyślnych (resetowanie)

Funkcja ta umożliwia zresetowanie wszystkich indywidualnych ustawień z powrotem do wartości domyślnych (skasowane zostają stacje internetowe i FM, godzina, godziny alarmów oraz dane dostępu do sieci).

- 1 Naciśnij »MENU« aby je otworzyć.
- 2 Wybierz opcję »Ustawienia systemu« przy pomocy »V« lub »Λ« i potwierdź naciśnięciem »OK«.
- 3 Wybierz opcję »Ustawienia fabryczny« przy pomocy »V« lub »Λ« i potwierdź naciśnięciem »OK«.
	- Na wyświetlaczu: »Czy kontynuować? TAK–NIE«.
- 4 Wybierz »YES« naciskając » <« lub » > « i potwierdź naciśnięciem »OK«.
	- Po potwierdzeniu na wyświetlaczu pojawia się »Ponowne uruchomienie« i aparat resetuje ustawienia.

# Glosariusz

### Wersja z programem rozruchowym boot loader

Boot loader to program aplikacyjny ładowany przez oprogramowanie firmware aparatu z umożliwiającego butowanie medium, a następnie wykonywany. Wówczas boot loader ładuje dalsze części systemu operacyjnego.

### System nazw domen

System nazw domen (DNS) to jedna z najważniejszych usług w Internecie. Jej główna funkcją jest przekształcenie adresu internetowego w odpowiadający mu adres IP.

### Wersja firmware

Firmware to termin oznaczający oprogramowanie zaszyte w zaprogramowanym chipie (mikrosterowniku). Przede wszystkim miesci się w pamięci flash, EPROM lub EEPROM.

Firmware zawiera funkcje służące do sterowania aparatem.

### IP Bramki

Bramka umożliwia wzajemną komunikację pomiędzy sieciami, nawet jeśli są oparte na zupełnie różnych protokołach.

W warunkach domowych jako bramka do Internetu służy połączenie rutera i modemu DSL.

### Wersja sprzętowa

Sprzęt w tym przypadku oznacza aparat. Obejmuje to jego wszystkie składniki, czyli procesor, wyświetlacz, itd.

### Adres IP

Adres IP (adres w protokole internetowym) służy do jednoznacznej identyfikacji adresu komputerów i innych urządzeń w sieci IP. Najbardziej znaną siecią, w której używa się adresów IP, jest Internet. Tu, na przykład, serwery www są rozpoznawane po adresach IP.

Adres IP może być nadany automatycznie przez ruter (adres automatyczny) albo wprowadzony ręcznie do rutera (adres statyczny). Jeśli wprowadza się go ręcznie, trzeba go także wprowadzić do systemu hi-fi.

### Pamięć NAS (network access storage)

Skrótem NAS oznacza się urządzenia dostarczające dane z twardego dysku do sieci.

#### Nazwa sieciowa (SSID)

Nazwa sieciowa (SSID – service set identifier) to termin używany do identyfikacji sieci bezprzewodowych zgodnych z IEEE 802.11.

Każda bezprzewodowa sieć LAN ma konfigurowalną nazwę SSID , która jednoznacznie identyfikuje daną sieć bezprzewodową.

Nazwa sieciowa może składać się z 32 znaków. Konfiguruje się ją w stacji bazowej (punkcie dostępu) LAN bezprzewodowej i ustawia na wszystkich mających dostęp do niej klientów.

### Maska sieciowa

Maska sieciowa, czasami zwana podsieciową, to maska bitowa oddzielająca cześć sieciową adresu IP od jego części urządzenie/host. W sieciach IP służy do podejmowania decyzji trasowych.

#### Prywatny adres IP

Prywatne adresy IP należą do szczególnych zakresów adresów IP, które nie są obsługiwane w Internecie. Każdy może ich używać w sieciach prywatnych, np. w LANach.

Wiele sieci komputerowych wymaga całkowitej zdolności łączeniowej na poziomie IP, ale zaledwie ograniczonego dostępu do Internetu. Jeśli taka sieć komputerowa ma zakres prywatnych adresów IP, tworzy intranet, do którego nie ma wstępu z Internetu, ponieważ rutery internetowe ignorują prywatne zakresy adresów. Bramka albo ruter umieszczone w takiej sieci prywatnej, która ma w Internecie adres publiczny oraz prywatny adres IP stanowi łącze do Internetu. Można to wykonać poprzez proxy albo przy użyciu NAT/PAT/Masquerading.

Ponieważ używane zakresy adresów są widoczne tylko w sieci prywatnej, te same zakresy można także użyć w innych sieciach prywatnych. Wymaganą przez protokół internetowy jednoznaczną naturę adresu IP zapewnia tu ta ograniczona widoczność.

### Serwer proxy

Proxy lub serwer proxy to program serwisowy sieci komputerowych do zarządzania transferem danych. Przyśpiesza transfer danych i może poprawić bezpieczeństwo poprzez wdrożenie mechanizmów kontroli dostępu.

Transfer przebiega pomiędzy komputerami lub programami w sieciach komputerowych. Po stronie serwera proxy działa jako klient; po stronie klienta działa jak serwer.

#### Ruter

Ruter to element sieciowy łączący kilka sieci komputerowych.

Ruter analizuje (na podstawie danych z warstwy 3.) pakiety sieciowe protokołu, jakie odbiera i przekazuje dalej do sieci przeznaczenia.

Rutery konwencjonalne działają w 3. warstwie aplikacyjnej. Ruter ma interfejs do każdej przyłączonej doń sieci. Po otrzymaniu danych ruter określa prawidłową ścieżkę do punktu przeznaczenia, a zatem odpowiedni interfejs, przez który można przenieść te dane. W tym celu korzysta z miejscowo dostępnych tabel trasowania, gdzie wyszczególniono, przez który ruter można dotrzeć do konkretnej sieci.

### Bezpieczeństwo (WEP/WPA)

WEP (wired equivalent privacy) to standardowy algorytm szyfrowania we WLAN. Zarówno kontroluje dostęp do sieci, jak i zapewnia poufność i integralność danych. Obecnie procedurę tę uważa się za niedostateczną.

Z tego względu w bardziej współczesnych instalacjach WLAN stosuje się bezpieczniejsze szyfrowanie WPA.

### V-Tuner

Usługodawca, zapewnia dostęp do radiostacji internetowych

### Wi-Fi

Wi-Fi Alliance to organizacja na rzecz certyfikacji wyrobów różnych producentów na podstawie normy IEEE-802.11 , co zapewnia możliwość równoległej pracy różnych urządzeń bezprzewodowych.

31 października konsorcjum to ogłosiło nową technologię szyfrowania – Wi-Fi Protected Access (WPA) – element zapowiadanej (wówczas) normy IEEE 802.11i, która miała zastąpić procedurę szyfrowania WEP, którą już wówczas uważano za niepewną zanim zaczęła obowiązywać ta nowa norma. Po tym, jak zaczęła obowiązywać norma 802.11i, grupa Wi-Fi ukuła termin WPA2.

IEEE 802.11e to norma przemysłowa wydana przez Instytut Inżynierów Elektryków i Elektroników (IEEE) i uzupełnienie normy IEEE 802.11 dla bezprzewodowych LAN o uwzględnienie jakości obsługi.

802.11e działa na zasadzie podobnej do procedury QoS DiffServ. Pakiety danych w WLAN są oznaczane przez nadawcę i zatrzymuje się punkt dostępu w celu obsługi pakietów o wyższym priorytecie.

Przy pomocy 802.11e lepiej obsługiwane są aplikacje w czasie rzeczywistym, takie jak Voice over IP, ponieważ wymagają one pewnego pasma w sieci dla zapewnienia bezprzerwowego łącza gdy ruch w innej sieci nadmiernie obciąża dostępną przepustowość.

# Warunki licencji

Wyrób niniejszy jest chroniony prawami własności intelektualnej Microsoft Corporation. Użytkowanie i rozpowszechnianie takiej technologii poza tym wyrobem jest zakazane z mocy licencji udzielonej przez Microsoft lub jego upoważnioną filię.

Dostarczyciele treści stosują technologię zarządzania prawami cyfrowymi dla Windows Media zawartą w tym aparacie ("WM-DR") do ochrony integralności swej treści ("Treść Bezpieczna"), tak aby nie przywłaszczano sobie ich własności intelektualnej, w tym praw autorskich, w tej treści. W aparacie tym zastosowano oprogramowanie WM-DRM do odtwarzania Bezpiecznej Treści ("Oprogramowanie WM-DRM"). W razie uszczerbku na bezpieczeństwie Oprogramowania WM-DRM w tym aparacie właściciele Secure Content ("Właściciele Treści Bezpiecznej") mogą zażądać od Microsoft odwołanie prawa Oprogramowania WM-DRM do pozyskiwania nowych licencji na powielanie, wyświetlanie i odtwarzanie Treści Bezpiecznej. Odwołanie

takie nie ogranicza zdolności oprogramowania WM-DRM do odtwarzania treści niechronionych. Wykaz przypadków odwołania Oprogramowania WM-DRM jest wysyłany do Twojego aparatu za każdym ściągnięciem licencji na Treść Bezpieczną z Internetu lub PC. Microsoft może także, w związku z taką licencją i w imieniu Właścicieli Treści bezpiecznej, ściągać wykazy odwołań na Twój aparat.

## Warunki licencji "Real enabled" dla użytkowników końcowych

### Użytkownicy końcowi

- a Nie mogą modyfikować, technicznie odbudowywać ani rozbierać tego aparatu, ani podejmować żadnych innych starań w celu odkodowania kodu źródłowego lub imitowania funkcji kodu klienta. Klauzula niniejsza nie obowiązuje tylko gdy jednoznacznie zakazuje jej prawo.
- b Odstąpią od wszelkich roszczeń i warunków względem Real Networks Inc. które nie są wyszczególnione w niniejszych warunkach licencji dla użytkowników końcowych; co wprost wyklucza roszczenia i warunki dla celów marketingu oraz dotyczące przydatności do konkretnych zastosowań. Nie przyjmuje się odpowiedzialności za szkody pośrednie, konkretne, losowe i wynikłe, jak np. utrata wartości.
- c Muszą potwierdzić, że "wartości intelektualne w wyrobie niniejszym są chronione na rzecz Microsoft. Użytkowanie i rozpowszechnianie takiej technologii poza tym wyrobem jest zakazane z mocy licencji udzielonej przez Microsoft lub jego upoważnioną filię".

## Warunki licencji Venice 6.2 dla użytkowników końcowych

Użytkując ten wyrób użytkownik wyraża zgodę na następujące warunki Licencji dla Użytkownika Końcowego:

1 Nie wolno modyfikować, przekładać, dokonywać odwrotnej inżynierii, dekompilować, rozbierać, and używać innych środków w celu poznania Kodu Źródłowego lub w inny sposób replikowania funkcjonalności Kodu Klienta, z wyjątkiem przypadków, gdzie ograniczenia tego wprost zakazuje obowiązujące prawo.

- 2 Umowa niniejsza odmawia w imieniu Real Networks Inc. jakichkolwiek gwarancji i warunków innych niż podane w niniejszej Licencji dla Użytkownika Końcowego, tak jednoznacznych jak domniemanych, w tym domniemanych gwarancji lub warunków zbywalności i stosowności do konkretnego zastosowania; oraz skutecznie wyklucza wszelką odpowiedzialność za szkody pośrednie, specjalne, przypadkowe, i wynikłe, takie jak utracone zyski.
- 3 Wyrób niniejszy jest przedmiotem ochrony praw własności intelektualnych Microsoftu. Użytkowanie i rozpowszechnianie tej technologii bez licencji z Microsoftu jest zakazane poza tym wyrobem.

## Wykorzystane licencje stron trzecich

## Kodek Mp3 z Thomson Licensing

Wymagane powiadomienie:

"Dostawa niniejszego wyrobu nie przenosi licencji na odnośne własności intelektualne Thomsona oraz Fraunhofer Gesellschaft , ani nie implikuje prawa do użytkowania tego wyrobu w jakiejkolwiek skończonej i nadającej się do użytku przez użytkowników końcowych formie. Potrzebna jest osobna licencja na takie użytkowanie. Po szczegóły zapraszamy na http:// www.mp3licensing.com."

## USB ware z Jungo Ltd.

Wymagane powiadomienie:

"(C) 1994-2005 The FreeBSD Project Wszelkie prawa zastrzeżone.

Redystrybucja i użytkowanie w formie źródłowej lub binarnej, z modyfikacja lub bez, są dopuszczalne pod warunkiem spełnienia następujących warunków:

- 1 Redystrybucje kodu źródłowego muszą zachować powyższe zastrzeżenie praw autorskich, niniejszy wykaz warunków oraz następujące wyłączenie odpowiedzialności:
- 2 Redystrybucie w formie binarnej muszą odtworzyć powyższe zastrzeżenie praw autorskich, niniejszy wykaz warunków oraz następujące wyłączenie odpowiedzialności w dokumentacji i innych materiałach dostarczanych wraz z dystrybucją.

The FreeBSD Project dostarcza niniejsze oprogramowanie "takie, jakie jest" i odmawia wszelkich jednoznacznych i domniemanych gwarancji, w tym także choć nie tylko, domniemanych gwarancji zbywalności i sposobności do konkretnych zastosowań. W żadnym przypadku ani The FreeBSD project, ani uczestnicy nie odpowiadają za żadne szkody bezpośrednie, pośrednie, przypadkowe, specjalne, przykładowe ani wynikłe (w tym także, choć nie tylko, zaopatrzenie w towary i usługi zastępcze; utratę użytkowania, danych, lub zysków; lub przerwy w działalności) w jakikolwiek sposób spowodowane oraz na jakiejkolwiek podstawie prawnej oparte, czy to z kontraktu, odpowiedzialności całkowitej, czy czynu niedozwolonego.

## WPA Supplicant z Jouni Malinen

Wymagane powiadomienie:

"Copyright (c) 2003-2008, Jouni Malinen <j@ w1.fi> oraz uczestnicy

Wszelkie prawa zastrzeżone.

Redystrybucja i użytkowanie w formie źródłowej lub binarnej, z modyfikacja lub bez, są dopuszczalne pod warunkiem spełnienia następujących warunków:

- 1 Redystrybucje kodu źródłowego muszą zachować powyższe zastrzeżenie praw autorskich, niniejszy wykaz warunków oraz następujące wyłączenie odpowiedzialności:
- 2 Redystrybucje w formie binarnej muszą odtworzyć powyższe zastrzeżenie praw autorskich, niniejszy wykaz warunków oraz następujące wyłączenie odpowiedzialności w dokumentacji i innych materiałach dostarczanychwraz z dystrybucją.
- 3 Ani nazwiska wymienionych powyżej posiadaczy praw autorskich, ani nazwiska ich uczestników nie mogą być użyte do wsparcia i promocji wyrobów skonstruowanych na bazie tego oprogramowania bez uprzedniego indywidualnego zezwolenia.

Posiadacze praw autorskich i uczestnicyy dostarczają niniejsze oprogramowanie "takie, jakie jest" i odmawiają wszelkich jednoznacznych i domniemanych gwarancji, w tym także choć nie tylko, domniemanych gwarancji zbywalności i sposobności do konkretnych zastosowań. W żadnym przypadku ani posiadacze praw autorskich, ani uczestnicy nie odpowiadają za żadne szkody bezpośrednie, pośrednie, przypadkowe, specjalne, przykładowe ani wynikłe (w tym także, choć nie tylko, zaopatrzenie w towary i usługi zastępcze; utratę użytkowania, danych, lub zysków; lub przerwy w działalności) w jakikolwiek sposób spowodowane oraz na jakiejkolwiek podstawie prawnej oparte, czy to z kontraktu, odpowiedzialności całkowitej, czy czynu niedozwolonego (w tym, min. zaniedbania), w jakikolwiek sposób wynikające z użytkowania tego oprogramowania, nawet jeśli ostrzegano przed ewentualnością takiej szkody.

### LWIP z LWIP Licensors

Wymagane powiadomienie:

"Copyright (c) 2001-2004 Swedish Institute of Computer Science.

Copyright (c) 2001-2004 Leon Woestenberg <leon.woestenberg@gmx.net>

Copyright (c) 2001-2004 Axon Digital Design B.V., The Netherlands.

Copyright (c) 2007 Dominik Spies <kontakt@ dspies.de>

Copyright (c) 2002 CITEL Technologies Ltd.

Wszelkie prawa zastrzeżone.

Redystrybucja i użytkowanie w formie źródłowej lub binarnej, z modyfikacja lub bez, są dopuszczalne pod warunkiem spełnienia następujących warunków:

- 1 Redystrybucje kodu źródłowego muszą zachować powyższe zastrzeżenie praw autorskich, niniejszy wykaz warunków oraz następujące wyłączenie odpowiedzialności:
- 2 Redystrybucje w formie binarnej muszą odtworzyć powyższe zastrzeżenie praw autorskich, niniejszy wykaz warunków oraz następujące wyłączenie odpowiedzialności w dokumentacji i innych materiałach dostarczanych wraz z dystrybucją.
- 3 Nazwiska autora nie można używać do wspierania ani promocji wyrobów wybudowanych na bazie tego oprogramowania bez indywidualnego pozwolenia na piśmie.

POLSKI 47

Autor dostarcza niniejsze oprogramowanie "takie, jakie jest" i odmawia wszelkich jednoznacznych i domniemanych gwarancji, w tym także choć nie tylko, domniemanych gwarancji zbywalności i sposobności do konkretnych zastosowań. W żadnym przypadku autor nie odpowiadają za żadne szkody bezpośrednie, pośrednie, przypadkowe, specjalne, przykładowe ani wynikłe (w tym także, choć nie tylko, zaopatrzenie w towary i usługi zastępcze; utratę użytkowania, danych, lub zysków; lub przerwy w działalności) w jakikolwiek sposób spowodowane oraz na jakiejkolwiek podstawie prawnej oparte, czy to z kontraktu, odpowiedzialności całkowitej, czy czynu niedozwolonego (w tym m.in. zaniedbanie) w jakikolwiek sposób wynikające z użytkowania tego oprogramowania, nawet jeśli ostrzegano o ewentualności takiej szkody.

## FLAC z Xiph.org Foundation

Wymagane powiadomienie:

"Copyright (C) 2000,2001,2002,2003,2004, 2005,2006,2007,2008 Josh Coalson

Redystrybucja i użytkowanie w formie źródłowej lub binarnej, z modyfikacja lub bez, są dopuszczalne pod warunkiem spełnienia następujących warunków:

- – Redystrybucje kodu źródłowego muszą zachować powyższe zastrzeżenie praw autorskich, niniejszy wykaz warunków oraz następujące wyłączenie odpowiedzialności.
- – Redystrybucje w formie binarnej muszą odtworzyć powyższe zastrzeżenie praw autorskich, niniejszy wykaz warunków oraz następujące wyłączenie odpowiedzialności w dokumentacji i innych materiałach dostarczanych wraz z dystrybucją.
- – Ani nazwa iXiph.org Foundation ani nazwiska jej uczestników nie mogą być użyte do wsparcia i promocji wyrobów skonstruowanych na bazie tego oprogramowania bez uprzedniego indywidualnego zezwolenia.

Posiadacze praw autorskich i uczestnicy dostarczają niniejsze oprogramowanie "takie, jakie jest" i odmawiają wszelkich jednoznacznych i domniemanych gwarancji, w tym także choć nie tylko, domniemanych gwarancji zbywalności i sposobności do konkretnych zastosowań.

W żadnym przypadku ani fundacja ani uczestnicy nie odpowiadają z żadne szkody bezpośrednie, pośrednie, przypadkowe, specjalne, przykładowe, ani wynikłe (w tym także, choć nie tylko, zaopatrzenie w towary i usługi zastępcze; utrata użytkowania, danych lub zysków; lub przerwa w działalności) jakkolwiek spowodowane i na jakiejkolwiek podstawie prawnej uznane za zobowiązanie, czy to z kontraktu, odpowiedzialności całkowitej, czy czynu niedozwolonego (w tym m.in. zaniedbanie) w jakikolwiek sposób wynikłe z użytkowania tego oprogramowania, nawet jeśli ostrzegano przed ewentualnością takiej szkody."

## OpenSSL z The OpenSSL Project

Wymagane powiadomienie:

"Copyright (c) 1998-2007 The OpenSSL Project. Wszelkie prawa zastrzeżone.

Redystrybucja i użytkowanie w formie źródłowej lub binarnej, z modyfikacja lub bez, są dopuszczalne pod warunkiem spełnienia następujących warunków:

- 1 Redystrybucje kodu źródłowego muszą zachować powyższe zastrzeżenie praw autorskich, niniejszy wykaz warunków oraz następujące wyłączenie odpowiedzialności.
- 2 Redystrybucje w formie binarnej muszą odtworzyć powyższe zastrzeżenie praw autorskich, niniejszy wykaz warunków oraz następujące wyłączenie odpowiedzialności w dokumentacji i innych materiałach dostarczanych wraz z dystrybucją.
- 3 Wszelkie materiały reklamowe wspominające o właściwościach tego oprogramowania lub jego użytkowaniu muszą opublikować następujące oświadczenie:

"Wyrób ten zawiera oprogramowanie opracowane przez OpenSSL Project do uzytku w OpenSSL Toolkit. (http://www.openssl.org/)"

4 Nazw "OpenSSL Toolkit" ani "OpenSSL Project" nie można używać do wspierania ani promocji wyrobów wybudowanych na bazie tego oprogramowania bez indywidualnego pozwolenia na piśmie. Aby uzyskać takie pisemne zezwolenie kontaktujcie się z opensslcore@openssl.org.

- 5 Wyroby skonstruowane na bazie tego oprogramowania nie mogą nazywać się "OpenSSL" i "OpenSSL" nie może pojawiać się w ich nazwie bez uprzedniego pisemnego zezwolenia OpenSSL Project.
- 6 Redystrybucje w każdej formie muszą zachować następujące powiadomienie: "Wyrób ten zawiera oprogramowanie opracowane przez OpenSSL Project do użytku w OpenSSL Toolkit. (http://www.openssl.org/)"

The OpenSSL Project dostarcza to oprogramowanie "tak jak jest" i odmawia jakiejkolwiek jednoznacznej lub domniemanej gwarancji, w tym także, choć nie tylko, domniemanej gwarancji zbywalności i stosowności do konkretnego zastosowania. W żadnym przypadku The OpenSSL Project ani jego uczestnicy nie odpowiadają za żadne szkody bezpośrednie, pośrednie, przypadkowe, specjalne, przykładowe, and wynikłe (w tym, choć nie tylko, zaopatrzenie w zastępcze towary i usługi, utratę użytkowania, danych, lub zysków; lub przerwy w działalności) jakkolwiek spowodowane i na jakiejkolwiek podstawie prawnej uznane za zobowiązanie, czy to z kontraktu, odpowiedzialności całkowitej, czy czynu niedozwolonego (w tym m.in. zaniedbanie) w jakikolwiek sposób wynikające z użytkowania tego oprogramowania, nawet jeśli ostrzegano przed ewentualnością takiej szkody."

"Copyright (C) 1995-1998 Eric Young (eay@ cryptsoft.com)

Wszelkie prawa zastrzeżone.

Redystrybucja i użytkowanie w formie źródłowej lub binarnej, z modyfikacja lub bez, są dopuszczalne pod warunkiem spełnienia następujących warunków:

1 Redystrybucje kodu źródłowego muszą zachować zastrzeżenie praw autorskich, niniejszy wykaz warunków oraz następujące wyłączenie odpowiedzialności:

- 2 Redystrybucje w formie binarnej muszą odtworzyć powyższe zastrzeżenie praw autorskich, niniejszy wykaz warunków oraz następujące wyłączenie odpowiedzialności w dokumentacji i innych materiałach dostarczanych wraz z dystrybucją.
- 3 Wszelkie materiały reklamowe wspominające o właściwościach tego oprogramowania lub jego użytkowaniu muszą opublikować następujące powiadomienie: "Wyrób ten zawiera oprogramowanie kryptograficzne napisane przez Erica Younga (eay@cryptsoft.com)". Słowo "kryptograficzny" można pomijać, jeśli rutyny z użytej biblioteki nie mają odniesienia kryptograficznego.
- 4 Jeśli zawierasz szczególny dla Windows kod (lub jego pochodną) z apps directory (application code) musisz umieścić powiadomienie: "Ten wyrób zawiera oprogramowanie napisane przez Tima Hudsona (tjh@cryptsoft.com)"

Eric Young dostarcza niniejsze oprogramowanie "takie, jakie jest" i odmawia wszelkich jednoznacznych i domniemanych gwarancji, w tym także choć nie tylko, domniemanych gwarancji zbywalności i sposobności do konkretnych zastosowań. W żadnym przypadku autor ani uczestnicy nie odpowiadają za żadne szkody bezpośrednie, pośrednie, przypadkowe, specjalne, przykładowe ani wynikłe (w tym także, choć nie tylko, zaopatrzenie w towary i usługi zastępcze; utratę użytkowania, danych, lub zysków; lub przerwy w działalności) w jakikolwiek sposób spowodowane oraz na jakiejkolwiek podstawie prawnej oparte, czy to z kontraktu, odpowiedzialności całkowitej, czy czynu niedozwolonego (w tym m.in. zaniedbanie) w jakikolwiek sposób wynikające z użytkowania tego oprogramowania, nawet jeśli ostrzegano o ewentualności takiej szkody.

### LPTT Software

Oprogramowanie LPTT jest przedmiotem niewyłącznej i nieprzenoszalnej licencji bez prawa sprzedaży, cesji, pożyczki, dzierżawy, czy innego przeniesienia. Licencja ta zawiera bardzo ograniczone gwarancje.

## Czyszczenie aparatu

Wyjmij wtyczkę przewodu sieciowego z gniazdka w ścianie. Oczyść aparat miękką ściereczką lekko nawilżoną roztworem łagodnego detergentu. Nie używaj środków zawierających alkohol, spiritus, amoniak, lub materiały szorstkie.

# Uwagi dot. ochrony środowiska

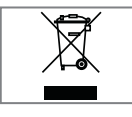

Wyrób ten sporządzono z części i materiałów wysokiej jakości, które można ponownie wykorzystać i nadają się do odzysku jako surowce wtórne.

A zatem po zakończeniu użytkowania nie należy wyrzucać go razem z odpadkami domowymi. Należy dostarczyć go do punktu zbiórki surowców wtórnych pochodzących z urządzeń elektrycznych i elektronicznych. Wskazuje na to ten symbol umieszczony na samym wyrobie, w instrukcji obsługi i na opakowaniu.

Aby dowiedzieć się o najbliższy punkt zbiórki, prosimy skonsultować się z władzami miejscowymi.

Pomóż chronić środowisko naturalne poprzez odzysk surowców wtórnych ze zużytych wyrobów.

## Dane techniczne

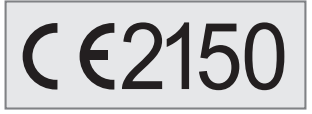

Urządzenie to pracuje bez zakłóceń radiowych zgodnie z obowiązującymi dyrektywami UE.

Produkt spełnia wymagania dyrektyw europejskich 1999/5/EC i 2009/125/EC.

Tabliczka znamionowa umieszczona jest na spodzie aparatu.

Pod żadnym pozorem nie otwieraj obudowy tego aparatu Nie przyjmuje się żadnych roszczeń gwarancyjnych z tytułu uszkodzeń spowodowanych niewłaściwym obchodzeniem się z tym aparatem.

#### System

Zasilanie napięciowe: Zasilacz sieciowy: 9 V, 1500 mA ⊖-<del>© O</del> Maks. pobór mocy: 8 W Pobór mocy w stanie czuwania: ≤ 1 W

#### Wzmacniacz

Moc wyjściowa: Moc sinusoidalna: 1 x 1,2 W Moc muzyczna: 1 x 1,5 W

Odbiornik radiowy

Zakres odbioru: DAB pasmo (174.928 - 239.200 MHz, 5A - 13F) FM 87,5 ...108,0 MHz

**WLAN** 

Standard sieciowy: IEEE 802.11b IEEE 802.11g

Szybkość transmisji danych: 802.11b: 11, 5.5, 2, 1 Mbps 802.11g: 54, 48, 36, 24, 18, 12, 9, 6 Mbps

Kanały robocze: 13 (uzależniony router)

Bezpieczeństwo: Hardware-WEP-Engine (64/128-Bit); WEP-Weak-Key-Avoidance (WEPplus), TKIP, Hardware-AES-Engine ze wspomaganiem CCM i OCB, 802.1x, SSN,WPA, WPA2,

USB (opcjonalnie)

Kompatybilny z USB 2.0 dla formatu FAT 32/16

Wymiary gabarytowe i masa

Wymiary urządzenia: szer. x wys. x głęb.: 252 x 127 x 79 mm Masa urządzenia: 1,083 kg

Zmiany techniczne i optyczne zastrzeżone!

## Usuwanie problemów

Nie każde zakłócenie dźwięku spowodowane jest wadą aparatu. Jego funkcjonowaniu szkodzi przypadkowe odłączenie przewodu, czy wyczerpanie baterii w pilocie zdalnego sterowania. Jeśli proponowane poniżej środki nie rozwiążą zadowalająco problemu, prosimy odwiedzić witrynę www.grundig. com, asortyment: audio, internet radio lub skontaktować się z najblizszym specjalistycznym sprzedawcą.

### Problem Możliwa przyczyna/ środek zaradczy Nic nie słychać. Zbyt niskie ustawienie głośności - zgłośnij. Włączone słuchawki - odłącz słuchawki. Nieprawidłowo przyłączony przewód zasilający - prawidłowo przyłącz przewód zasilający. Załączone tłumienie (mute) - wyłącz tłumienie. Aparat nie reaguje na naciskanie przycisków. Wyładowania elektryczności statycznej. Wyłącz aparat, wyjmij wtyczkę sieciową z gniazdka i po kilku sekundach wsadź ją z powrotem. Pilot zdalnego sterownia nie działa. Wyczerpały się baterie. Wymień baterie. Pilot za daleko od aparatu. Słaby odbiór radia  $\left| \right|$  Słaby sygnał z anteny, sprawdź antenę. Zakłócenia od urządzeń elektrycznych, np. TV, nagrywarki wideo, komputera, neonówki, termostatu, lub silnika. Trzymaj aparat z dala od takich urządzeń.

## Awarie ogólne

## Internet faults [Błędy w Internecie]

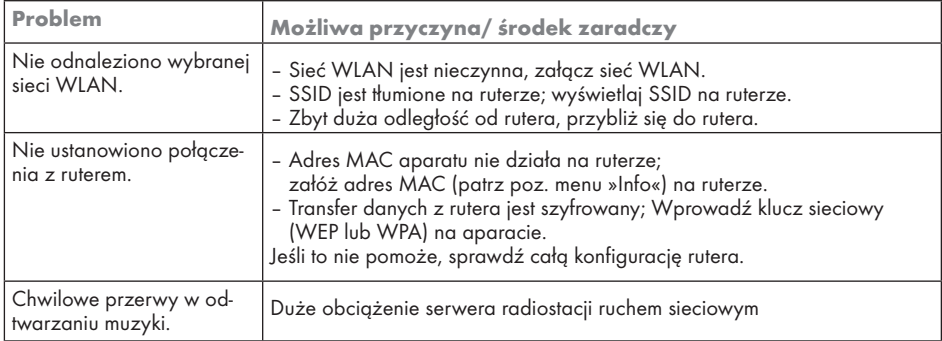

# INFORMACJE----------------------------------------------------------------------------------------------------

## Messages from the device [Komunikat aparatu]

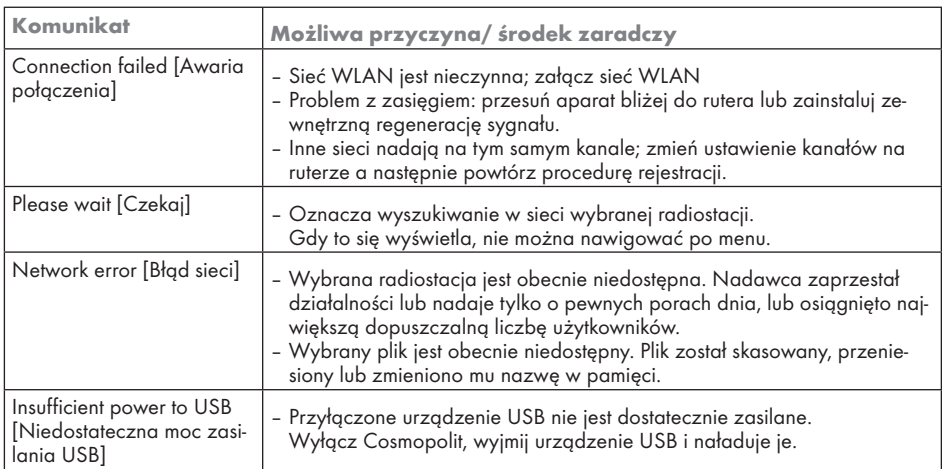

## Problemy ze streamingiem

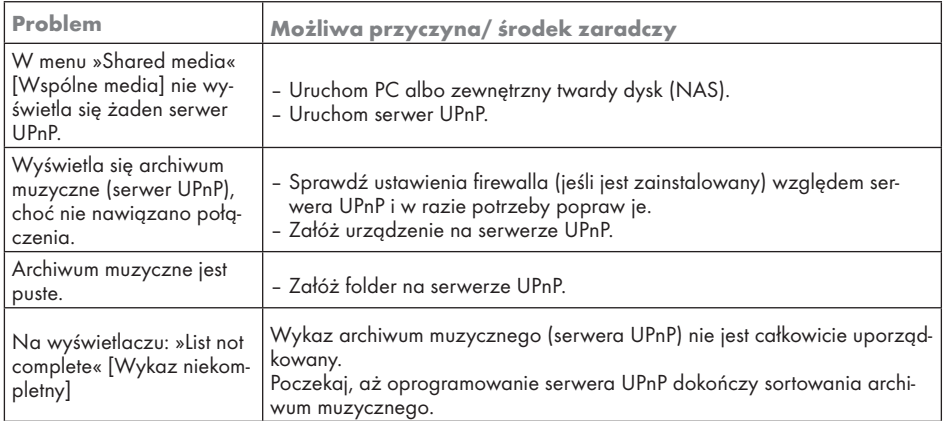

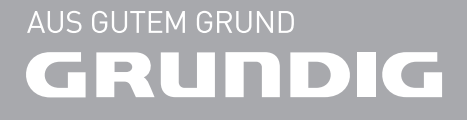

www.grundig.com 72011 411 5600 12/10